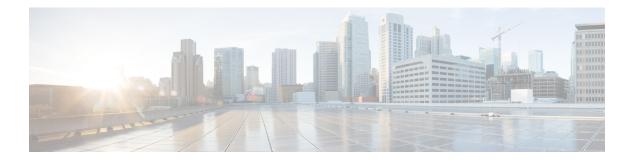

# Management

This chapter contains the following sections:

- Management Workflows, on page 1
- Adding Management Access, on page 3
- Exporting Tech Support, Statistics, and Core Files, on page 10
- Overview, on page 12
- Backing up, Restoring, and Rolling Back Controller Configuration, on page 19
- Using Syslog, on page 29
- Using Atomic Counters, on page 32
- Using SNMP, on page 36
- Using SPAN, on page 41
- Using Traceroute, on page 68
- acidiag Command, on page 70

# **Management Workflows**

## **ACI Management Access Workflows**

This workflow provides an overview of the steps required to configure management connectivity to switches in the ACI fabric.

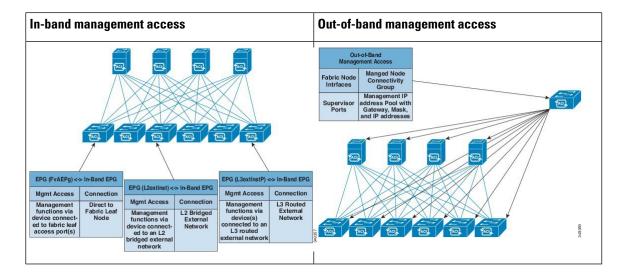

#### 1. Prerequisites

- Ensure that you have read/write access privileges to the infra security domain.
- Ensure that the target leaf switches with the necessary interfaces are available.

#### 2. Configure the ACI Leaf Switch Access Ports

Choose which of these management access scenarios you will use:

- For **in-band** management, follow the suggested topics for in-band configuration in the *APIC Basic Configuration Guide*.
- For **out-of-band** management, follow the suggested topics for out-of-band configuration in the *APIC Basic Configuration Guide*.

#### **Suggested topics**

For additional information, see the following topics in the APIC Basic Configuration Guide:

- Configuring In-Band Management Access Using the Advanced GUI
- · Configuring In-Band Management Access Using the NX-OS Style CLI
- · Configuring In-Band Management Access Using the REST API
- · Configuring Out-of-Band Management Access Using the Advanced GUI
- · Configuring Out-of-Band Management Access Using the NX-OS Style CLI
- · Configuring Out-of-Band Management Access Using the REST API

# **Adding Management Access**

Configuring the external management instance profile under the management tenant for in-band has no effect on the protocols that are configured under the fabric-wide communication policies. The subnets and contracts specified under the external management instance profile do not affect HTTP/HTTPS or SSH/Telnet.

### Adding Management Access in the GUI

A Cisco Application Policy Infrastructure Controller (APIC) has two routes to reach the management network: one is by using the in-band management interface and the other is by using the out-of-band management interface.

The in-band management network allows Cisco APIC to communicate with the leaf switches and with the outside using the Cisco Application Centric Infrastructure (ACI) fabric, and it makes it possible for external management devices to communicate with the Cisco APIC or the leaf switches and spine switches using the fabric itself.

The out-of-band management network configuration defines the configuration of the management port on the controllers, the leaf switches and the spine switches.

The Cisco APIC controller always selects the in-band management interface over the out-of-band management interface, if the in-band management interface is configured. The out-of-band management interface is used only when the in-band management interface is not configured or if the destination address is on the same subnet as the out-of-band management subnet of the Cisco APIC.

Cisco ACI has the ability to program routes for in-band management based on the subnet configuration on the bridge domains in the management tenant and in-band VRF instance. These routes will be deleted when the subnet configuration is deleted from the bridge domains.

The Cisco APIC out-of-band management connection link must be 1 Gbps.

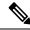

Note

Duplicate IP addresses and firewalls that cache ARP information are not supported on the management network. The presence of these conditions can result in the complete loss of Cisco APIC management access following an upgrade.

### **IPv4/IPv6 Addresses and In-Band Policies**

In-band management addresses can be provisioned on the APIC controller only through a policy (Postman REST API, NX-OS Style CLI, or GUI). Additionally, the in-band management addresses must be configured statically on each node.

### IPv4/IPv6 Addresses in Out-of-Band Policies

Out-of-band management addresses can be provisioned on the APIC controller either at the time of bootstrap or by using a policy (Postman REST API, NX-OS Style CLI, GUI). Additionally, the out-of-band management addresses must be configured statically on each node or by specifying a range of addresses (IPv4/IPv6) to the entire cluster. IP addresses are randomly assigned from a range to the nodes in the cluster.

### IPv6 Table Modifications to Mirror the Existing IP Tables Functionality

All IPv6 tables mirror the existing IP tables functionality, except for Network Address Translation (NAT).

#### **Existing IP Tables**

- 1. Earlier, every rule in the IPv6 tables were executed one at a time and a system call was made for every rule addition or deletion.
- 2. Whenever a new policy was added, rules were appended to the existing IP tables file and no extra modifications were done to the file.
- **3.** When a new source port was configured in the out-of-band policy, it added source and destination rules with the same port number.

#### **Modifications to IP Tables**

- When IP tables are created, they are first written into hash maps that are then written into intermediate file IP tables-new which are restored. When saved, a new IP tables file is created in the /etc/sysconfig/ folder. You can find both these files at the same location. Instead of making a system call for every rule, you must make a system call only while restoring and saving the file.
- 2. When a new policy is added instead of appending it to the file, an IP table is created from scratch, that is by loading default policies into the hashmaps, checking for new policies, and adding them to hashmaps. Later, they are written to the intermediate file (/etc/sysconfig/iptables-new) and saved.
- **3.** It is not possible to configure source ports alone for a rule in out-of-band policy. Either destination port or source port along with a destination port can be added to the rules.
- 4. When a new policy is added, a new rule will be added to the IP tables file. This rule changes the access flow of IP tables default rules.

-A INPUT -s <00B Address Ipv4/Ipv6> -j apic-default

5. When a new rule is added, it presents in the IP tables-new file and not in the IP tables file, and it signifies that there is some error in the IP tables-new file. Only if the restoration is successful, the file is saved and new rules are seen in the IP tables file.

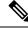

Note

- If only IPv4 is enabled, do not configure an IPv6 policy.
- If only IPv6 is enabled, do not configure an IPv4 policy.
- If both IPv4 and IPv6 are enabled and a policy is added, it will be configured to both the versions . So when you add an IPv4 subnet, it will be added to IP tables and similarly an IPv6 subnet is added to IPv6 tables.

### **Management Access Guidelines and Restrictions**

• vzAny is supported as a consumer of a shared service but is not supported as a provider of a shared service. vzAny shared service consumer and vzAny provider is not supported.

- When configuring out-of-band management access, logging options for an out-of-band contract (enabling and viewing ACL contract and permit/deny logs) is not supported.
- An in-band management address must be configured for a leaf node in order to push the in-band management VRF to a leaf node.
- A bridge domain subnet IP address in the in-band management VRF can be assigned as a secondary IP address unless "Make this IP address primary" is selected for a gateway subnet.
- The following ports cannot be denied in an out-of-band contract:
  - proto icmp, rate-limited, not configurable
  - tcp dpt: 22, rate-limited, not configurable
  - tcp dpt: 80, by default no listening proccess
  - tcp dpt: 443, default UI/API
  - tcp dpt: 4200, SSH access through web, by default no listening proccess

When you define a subnet under the external network instance profiles, the port list above is restricted to the sources in the configured OOB subnet.

The OOB contract does not take effect for the corresponding address family if the IPv4 or IPv6 subnet is not defined under the external network instance profiles.

To enable the OOB contract for both IPv4 and IPv6, you must configure at least one IPv4 and one IPv6 subnet under the external network instance profiles.

For SNMP on leaf switches and spine switches, the **Client Entries** subnets that are configured under **Fabric Policies > Pod > SNMP** are matched before the OOB contract. If there are no subnets configured under **Client Entries**, any source is allowed for SNMP. For example, UDP **dpt:161**.

By default, no IP address is allocated to the management interface of leaf switches and spine switches. However, once an IP address is assigned, there are some ports that cannot be denied in an out-of-band contract. They are required for the built-in features of ACI. For example, NTP, DHCP, ICMP, and so on.

Subnets that are defined under the external network instance profiles are applicable only to APIC. On leaf switches and spine switches, any source (0.0.0.0/0) is allowed.

• A spine switch does not resolve ARP on the in-band mangement IP address. Due to this, any device in the in-band management network cannot communicate with the spine switch. Access to a spine switch is only possible over a Layer 3 network.

•

### **Configuring In-Band and Out-of-Band Management Access with Wizards**

In APIC, release 3.1(x), wizards were added to simplify configuring management access. You can still use the other methods of configuring management access included in this document.

#### Procedure

**Step 1** To configure **In-Band Management Access**, perform the following steps:

- a) On the menu bar, click **Tenants** > **mgmt**.
- b) Expand Quick Start.
- c) Click In-Band Management Access > Configure In-Band Management Access > Start.
- d) Follow the instructions to add the Nodes in the management network, the IP addresses for the nodes, communication filters for the Connected Devices, and communication filters for Remote Attached Devices.

**Step 2** To configure **Out-of-Band Management Access**, perform the following steps:

- a) On the menu bar, click **Tenants** > **mgmt**.
- b) Expand Quick Start.
- c) Click Out-of-Band Management Access > Configure Out-of-Band Management Access > Start.
- d) Follow the instructions to add the Nodes in the out-of-band management network, the IP addresses for the nodes, subnets allowed for the External Hosts, and communication filters that will determine communication for Access.

### **Configuring In-Band Management Access Using the Cisco APIC GUI**

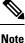

IPv4 and IPv6 addresses are supported for in-band management access. IPv6 configurations are supported using static configurations (for both in-band and out-of-band). IPv4 and IPv6 dual in-band and out-of-band configurations are supported only through static configuration. For more information, see the KB article, *Configuring Static Management Access in Cisco APIC*.

#### Procedure

- **Step 1** On the menu bar, choose **Fabric** > **Access Policies**.
- **Step 2** In the Navigation pane, right-click Interfaces and choose Configure Interface, PC and VPC.
- **Step 3** In the **Configure Interface, PC, and VPC** dialog box, to configure switch ports connected to Cisco Application Policy Infrastructure Controllers (APICs), perform the following actions:
  - a) Click the large + icon next to the switch diagram to create a new profile and configure VLANs for the Cisco APIC.
  - b) From the Switches field drop-down list, check the check boxes for the switches to which the Cisco APICs are connected. (leaf1 and leaf2).
  - c) In the Switch Profile Name field, enter a name for the profile (apicConnectedLeaves).
  - d) Click the + icon to configure the ports.
  - e) Verify that in the Interface Type area, the Individual radio button is selected.
  - f) In the **Interfaces** field, enter the ports to which the Cisco APICs are connected.
  - g) In the Interface Selector Name field, enter the name of the port profile (apicConnectedPorts).
  - h) In the Interface Policy Group field, click the Create One radio button.
  - In the Attached Device Type field, choose the appropriate device type to configure the domain (Bare Metal).
  - j) In the **Domain** field, click the **Create One** radio button.
  - k) In the **Domain Name** field, enter the domain name. (inband)

1) In the VLAN field, choose the Create One radio button. m) In the VLAN Range field, enter the VLAN range. Click Save, and click Save again. Click Submit. Step 4 In the Navigation pane, right-click Switch Policies and choose Configure Interface, PC and VPC. Step 5 In the Configure Interface, PC, and VPC dialog box, perform the following actions: a) Click the large + icon next to the switch diagram to create a new profile and configure VLANs for the server. b) In the **Switches** field, from drop-down list, check the check boxes for the switches to which the servers are connected. (leaf1). c) In the **Switch Profile Name** field, enter a name for the profile (vmmConnectedLeaves). d) Click the + icon to configure the ports. e) Verify that in the Interface Type area, the Individual radio button is selected. f) In the **Interfaces** field, enter the ports to which the servers are connected (1/40). g) In the Interface Selector Name field, enter the name of the port profile. h) In the **Interface Policy Group** field, click the **Create One** radio button. i) In the **Attached Device Type** field, choose the appropriate device type to configure the domain (Bare Metal). i) In the **Domain** field, from the drop-down list click the **Choose One** radio button k) From the Physical Domain drop-down list, choose the domain created earlier. 1) In the **Domain Name** field, enter the domain name. m) Click Save, and click Save again. Step 6 In the Configure Interface, PC, and VPC dialog box, click Submit. Step 7 On the menu bar, click **TENANTS** > mgmt. In the Navigation pane, expand **Tenant mgmt** > Networking > Bridge Domains to configure the bridge domain on the in-band connection. Step 8 Expand the in-band bridge domain (inb). Right-click Subnets. Click Create Subnet and perform the following actions to configure the in-band gateway: a) In the **Create Subnet** dialog box, in the **Gateway IP** field, enter the in-band management gateway IP address and mask. b) Click Submit. Step 9 In the Navigation pane, expand Tenant mgmt > Node Management EPGs. Right-click Node Management EPGs and choose Create In-Band Management EPG. Perform the following actions to set the VLAN on the in-band EPG used to communicate with the Cisco APIC: a) In the Name field, enter the in-band management EPG name. b) In the **Encap** field, enter the VLAN (vlan-10). c) From the **Bridge Domain** drop-down field, choose the bridge domain. Click **Submit**. d) In the **Navigation** pane, choose the newly created in-band EPG. Expand **Provided Contracts**. In the **Name** field, from the drop-down list, choose the default contract to e) enable EPG to provide the default contract that will be consumed by the EPGs on which the VMM servers are located. Click Update, and click Submit. f) Step 10 In the Navigation pane, right-click Node Management Addresses and click Create Node Management Addresses, and perform the following actions to configure the IP addresses to be assigned to the Cisco APICs in the fabric: a) In the Create Node Management Addresses dialog box, in the Policy Name field, enter the policy name (apicInb).

|         | /                                                                                                    | Nodes field, Select column, check the check boxes for the nodes that will be part of this fabric c1, apic2, apic3).                                                                                                    |  |
|---------|----------------------------------------------------------------------------------------------------|----------------------------------------------------------------------------------------------------|--|
|         | · •                                                                                                    | e Config field, check the In-Band Addresses check box.                                                                                                    |  |
|         | d) In th                                                                                                    | e Node Range fields, enter the range.                                                                                                    |  |
|         |                                                                                                    | e <b>In-Band IP Addresses</b> area, in the <b>In-Band Management EPG</b> field, from the drop-down list, ose default. This associates the default in-band Management EPG.                                                                                                    |  |
|         | f) In th                                                                                                    | e In-Band IP Addresses and Gateway fields, enter the IPv4 or IPv6 addresses as desired.                                                                                                    |  |
|         | g) Clic                                                                                                    | k Submit. The IP addresses for the Cisco APICs are now configured.                                                                                                    |  |
| Step 11 |                                                                                                    | avigation pane, right-click Node Management Addresses. Click Create Node Management<br>ses, and perform the following actions to configure the IP addresses for the leaf and spine switches<br>bric:                                                                              |  |
|         | · ·                                                                                                    | e <b>Create Node Management Addresses</b> dialog box, in the <b>Policy Name</b> field, enter the policy name tchInb).                                                                                                    |  |
|         | · · ·                                                                                                    | ne <b>Nodes</b> field, <b>Select</b> column, check the check boxes next to the nodes that will be part of this fabric [1, leaf2, spine1, spine2].                                                                                                    |  |
|         | c) In th                                                                                                    | e Config field, click the In-Band Addresses checkbox.                                                                                                    |  |
|         | d) In th                                                                                                    | e Node Range fields, enter the range.                                                                                                    |  |
|         | /                                                                                                    | the <b>In-Band IP Addresses</b> area, in the <b>In-Band Management EPG</b> field, from the drop-down list, base default. The default in-band management EPG is now associated.                                                                                                    |  |
|         | f) In th                                                                                                    | e In-Band IP Addresses and Gateway fields, enter the IPv4 or IPv6 addresses as desired.                                                                                                    |  |
|         | -                                                                                                    | k <b>Submit</b> . In the <b>Confirm</b> dialog box, click <b>Yes</b> . The IP addresses for the leaf and spine switches are configured.                                                                                                    |  |
| Step 12 |                                                                                                    | avigation pane, under Node Management Addresses, click the Cisco APIC policy name (apicInb)<br>the configurations. In the Work pane, the IP addresses assigned to various nodes are displayed.                                                                                    |  |
| Step 13 | In the <b>Navigation</b> pane, under <b>Node Management Addresses</b> , click the switches policy name (switchInb).<br>In the <b>Work</b> pane, the IP addresses that are assigned to switches and the gateway addresses they are using are displayed. |                                                                                                    |  |
|         | Note                                                                                                    | You can make out-of-band management access the default management connectivity mode for the Cisco APIC server by clicking <b>System</b> > <b>System Settings</b> > <b>APIC Connectivity Preferences</b> . Then on the <b>Connectivity Preferences</b> page, click <b>inband</b> . |  |

## **Configuring Out-of-Band Management Access Using the Cisco APIC GUI**

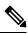

Note IPv4 and IPv6 addresses are supported for out-of-band management access.

You must configure out-of-band management access addresses for the leaf and spine switches as well as for the Cisco APIC.

#### Before you begin

The Cisco Application Policy Infrastructure Controller (APIC) out-of-band management connection link must be 1 Gbps.

#### Procedure

| Step 1  | On the menu bar, choose <b>Tenants &gt; mgmt</b> . In the <b>Navigation</b> pane, expand <b>Tenant mgmt</b> .                                                                                                    |  |  |  |  |
|---------|----------------------------------------------------------------------------------------------------|--|--|--|--|
| Step 2  | Right-click Node Management Addresses, and click Create Node Management Addresses.                                                                                                    |  |  |  |  |
| Step 3  | In the Create Node Management Addresses dialog box, perform the following actions:                                                                                                    |  |  |  |  |
|         | a) In the <b>Policy Name</b> field, enter a policy name (switchOob).                                                                                                    |  |  |  |  |
|         | b) In the <b>Nodes</b> field, check the check boxes next to the appropriate leaf and spine switches (leaf1, leaf2, spine1).                                                                                                    |  |  |  |  |
|         | c) In the <b>Config</b> field, check the check box for <b>Out of-Band Addresses</b> .                                                                                                    |  |  |  |  |
|         | Note The Out-of-Band IP addresses area is displayed.                                                                                                    |  |  |  |  |
|         | d) In the <b>Out-of-Band Management EPG</b> field, choose the EPG from the drop-down list (default).                                                                                                    |  |  |  |  |
|         | <ul> <li>e) In the Out-Of-Band Gateway field, enter the IP address and network mask for the external out-of-band management network.</li> </ul>                                                                                         |  |  |  |  |
|         | f) In the <b>Out-of-Band IP Addresses</b> field, enter the range of desired IPv4 or IPv6 addresses that will be assigned to the switches. Click <b>Submit</b> .                                                                         |  |  |  |  |
|         | The node management IP addresses are configured.                                                                                                    |  |  |  |  |
| Step 4  | In the <b>Navigation</b> pane, expand <b>Node Management Addresses</b> , and click the policy that you created.<br>In the <b>Work</b> pane, the out-of-band management addresses are displayed against the switches.                    |  |  |  |  |
| Step 5  | In the Navigation pane, expand Contracts > Out-of-Band Contracts.                                                                                                    |  |  |  |  |
| Step 6  | Right-click Out-of-Band Contracts, and click Create Out-of-Band Contract.                                                                                                    |  |  |  |  |
| Step 7  | In the Create Out-of-Band Contract dialog box, perform the following tasks:                                                                                                    |  |  |  |  |
|         | a) In the <b>Name</b> field, enter a name for the contract (oob-default).                                                                                                    |  |  |  |  |
|         | b) Expand <b>Subjects</b> . In the <b>Create Contract Subject</b> dialog box, in the <b>Name</b> field, enter a subject name (oob-default).                                                                                             |  |  |  |  |
|         | c) Expand <b>Filter Chain</b> , and in the <b>Name</b> field, from the drop-down list, choose the name of the filter (default). Click <b>Update</b> , and click <b>OK</b> .                                                             |  |  |  |  |
|         | d) In the Create Out-of-Band Contract dialog box, click Submit.                                                                                                    |  |  |  |  |
|         | An out-of-band contract that can be applied to the out-of-band EPG is created.                                                                                                    |  |  |  |  |
| Step 8  | In the Navigation pane, expand Node Management EPGs > Out-of-Band EPG - default.                                                                                                    |  |  |  |  |
| Step 9  | In the Work pane, expand Provided Out-of-Band Contracts.                                                                                                    |  |  |  |  |
| Step 10 | In the <b>OOB Contract</b> column, from the drop-down list, choose the out-of-band contract that you created (oob-default). Click <b>Update</b> , and click <b>Submit</b> .<br>The contract is associated with the node management EPG. |  |  |  |  |
| Step 11 | In the Navigation pane, right-click External EPG, and click Create External Management Entity Instance.                                                                                                    |  |  |  |  |
| Step 12 | In the <b>Create External Management Entity Instance</b> dialog box, perform the following actions:                                                                                                    |  |  |  |  |
| •       | a) In the <b>Name</b> field, enter a name (oob-mgmt-ext).                                                                                                    |  |  |  |  |
|         | b) Expand the <b>Consumed Out-of-Band Contracts</b> field. From the <b>Out-of-Band Contract</b> drop-down list, choose the contract that you created (oob-default). Click <b>Update</b> .                                               |  |  |  |  |
|         | Choose the same contract that was provided by the out-of-band management.                                                                                                    |  |  |  |  |
|         | c) In the <b>Subnets</b> field, enter the subnet address. Click <b>Submit</b> .                                                                                                    |  |  |  |  |
|         | Only the subnet addresses you choose here will be used to manage the switches. The subnet addresses that are not included cannot be used to manage the switches.                                                                        |  |  |  |  |

The node management EPG is attached to the external EPG. The out-of-band management connectivity is configured.

# **Exporting Tech Support, Statistics, and Core Files**

### **About Exporting Files**

An administrator can configure export policies in the APIC to export statistics, technical support collections, faults and events, to process core files and debug data from the fabric (the APIC as well as the switch) to any external host. The exports can be in a variety of formats, including XML, JSON, web sockets, secure copy protocol (SCP), or HTTP. You can subscribe to exports in streaming, periodic, or on-demand formats.

An administrator can configure policy details such as the transfer protocol, compression algorithm, and frequency of transfer. Policies can be configured by users who are authenticated using AAA. A security mechanism for the actual transfer is based on a username and password. Internally, a policy element handles the triggering of data.

### File Export Guidelines and Restrictions

- HTTP export and the streaming API format is supported only with statistics information. Core and tech support data are not supported.
- The destination IP address for exported files cannot be an IPv6 address.
- Do not trigger tech support from more than five nodes simultaneously, especially if they are to be exported into the Cisco Application Policy Infrastructure Controller (APIC) or to an external server with insufficient bandwidth and compute resources.
- To collect tech support from all of the nodes in the fabric periodically, you must create multiple policies. Each policy must cover a subset of the nodes and should be scheduled to trigger in a staggered way (at least 30 minutes apart).
- Do not schedule more than one tech support policy for the same node on the Cisco APIC. Running multiple instances of tech support policies on the same node at the same time can result in a huge consumption of Cisco APIC or switch CPU cycles and the other resources.
- We recommend that you use the regular tech support policy for the nodes placed in maintenance mode instead of the on-demand tech support policy.
- The status of an on-going tech support for the nodes in maintenance mode will not be available in the Cisco APIC GUI in the Admin > Tech Support > policy\_name > Operational > Status section. Based on your selection of Export to Controller or Export Destination in the tech support policy, you can verify the controller (/data/techsupport) or the destination server to confirm that the tech support is being captured.

Note You can make out-of-band management access the default management connectivity mode for the Cisco APIC server by clicking System > System Settings > APIC Connectivity Preferences. Then on the Connectivity Preferences page, click ooband.

• Tech support collection from the Cisco APIC can time out when the cores on a leaf switch are busy. The cores can become busy if routing processes such as BGP and platform processes such as HAL hog the CPU. If the tech support collection times out, check for the CPU utilization to see if there is a CPU hog. If there is, you can collect the tech support on the leaf switch directly to avoid the timeout issues.

### **Creating a Remote Location for Exporting Files**

This procedure configures the host information and file transfer settings for a remote host that will receive exported files.

#### Procedure

| Step 1 | In the menu bar, click Admin. |  |
|--------|-------------------------------|--|
|--------|-------------------------------|--|

- **Step 2** In the submenu bar, click **Import/Export**.
- **Step 3** In the **Navigation** pane, expand **Export Policies**.
- Step 4 Right-click Remote Locations and choose Create Remote Path of a File.
- **Step 5** In the **Create Remote Path of a File** dialog box, perform the following actions:
  - a) In the Name field, enter a name for the remote location.
  - b) In the Host Name/IP field, enter an IP address or a fully qualified domain name for the destination host.
  - c) In the **Protocol** field, click the radio button for the desired file transfer protocol.
  - d) In the **Remote Path** field, type the path where the file will be stored on the remote host.
  - e) Enter a username and password for logging in to the remote host and confirm the **Password**.
  - f) From the Management EPG drop-down list, choose the management EPG.
  - g) Click Submit.

### Sending an On-Demand Tech Support File Using the GUI

#### Procedure

| Step 1                                                                       | In the menu bar, click <b>Admin</b> .              |                                                                                                    |  |
|------------------------------------------------------------------------------|----------------------------------------------------|----------------------------------------------------------------------------------------------------|--|
| Step 2                                                                       | In the submenu bar, click <b>Import/Export</b> .   |                                                                                                    |  |
| Step 3                                                                       | In the Navigation pane, expand Export Policies.    |                                                                                                    |  |
| Step 4 Right-click On-demand Tech Support and choose Create On-demand Tech S |                                                    | ick On-demand Tech Support and choose Create On-demand Tech Support.                                                                                             |  |
|                                                                              | The Cre                                            | eate On-demand Tech Support dialog box appears.                                                                                                    |  |
| Step 5                                                                       | Enter th                                           | e appropriate values in the fields of the Create On-demand Tech Support dialog box.                                                                              |  |
|                                                                              | Note                                               | For an explanation of a field, click the help icon in the <b>Create On-demand Tech Support</b> dialog box. The help file opens to a properties description page. |  |
| Step 6                                                                       | Click <b>Submit</b> to send the tech support file. |                                                                                                    |  |

|                  | Note | On-demand tech support files can be saved to another APIC to balance storage and CPU requirements. To verify the location, click on the On-demand Tech Support policy in the <b>Navigation</b> pane, then click the <b>OPERATIONAL</b> tab in the <b>Work</b> pane. The controller is displayed in the <b>EXPORT LOCATION</b> field. |
|------------------|------|----------------------------------------------------------------------------------------------------|
| Step 7<br>Step 8 | e    | the policy name and choose <b>Collect Tech Support</b> .<br>to begin collecting tech support information.                                                                                                    |

## **Overview**

This topic provides information on:

- How to use configuration Import and Export to recover configuration states to the last known good state using the Cisco APIC
- · How to encrypt secure properties of Cisco APIC configuration files

You can do both scheduled and on-demand backups of user configuration. Recovering configuration states (also known as "roll-back") allows you to go back to a known state that was good before. The option for that is called an Atomic Replace. The configuration import policy (configImportP) supports atomic + replace (importMode=atomic, importType=replace). When set to these values, the imported configuration overwrites the existing configuration, and any existing configuration that is not present in the imported file is deleted. As long as you do periodic configuration backups and exports, or explicitly trigger export with a known good configuration, then you can later restore back to this configuration using the following procedures for the CLI, REST API, and GUI.

For more detailed conceptual information about recovering configuration states using the Cisco APIC, please refer to the *Cisco Application Centric Infrastructure Fundamentals Guide*.

The following section provides conceptual information about encrypting secure properties of configuration files:

### **Configuration File Encryption**

As of release 1.1(2), the secure properties of APIC configuration files can be encrypted by enabling AES-256 encryption. AES encryption is a global configuration option; all secure properties conform to the AES configuration setting. It is not possible to export a subset of the ACI fabric configuration such as a tenant configuration with AES encryption while not encrypting the remainder of the fabric configuration. See the *Cisco Application Centric Infrastructure Fundamentals*, "Secure Properties" chapter for the list of secure properties.

The APIC uses a 16 to 32 character passphrase to generate the AES-256 keys. The APIC GUI displays a hash of the AES passphrase. This hash can be used to see if the same passphrases was used on two ACI fabrics. This hash can be copied to a client computer where it can be compared to the passphrase hash of another ACI fabric to see if they were generated with the same passphrase. The hash cannot be used to reconstruct the original passphrase or the AES-256 keys.

Observe the following guidelines when working with encrypted configuration files:

• Backward compatibility is supported for importing old ACI configurations into ACI fabrics that use the AES encryption configuration option.

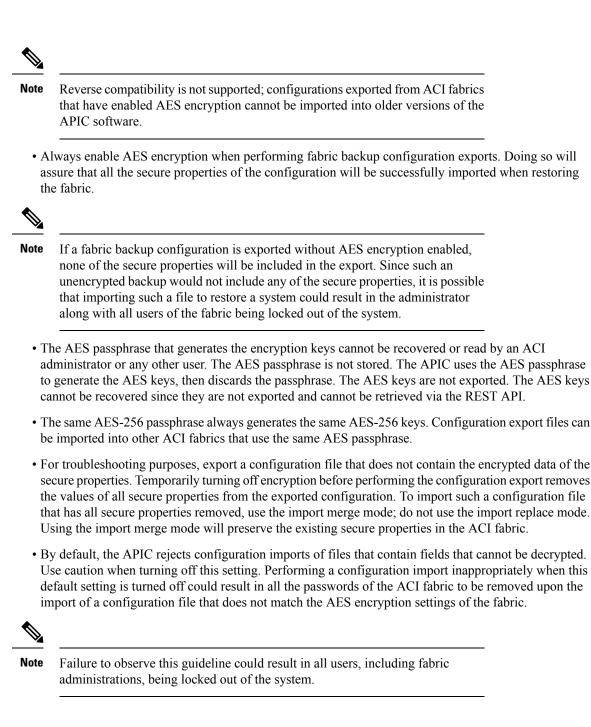

### Configuring a Remote Location Using the GUI

This procedure explains how to create a remote location using the APIC GUI.

#### Procedure

**Step 1** On the menu bar, choose **ADMIN** > **Import/Export**.

| Step 2 | In the navigation pane, right-click <b>Remote Locations</b> and choose <b>Create Remote Location</b> .<br>The <b>Create Remote Location</b> dialog appears. |                                                                                                    |  |
|--------|----------------------------------------------------------------------------------------------------|----------------------------------------------------------------------------------------------------|--|
| Step 3 | <b>Step 3</b> Enter the appropriate values in the <b>Create Remote Location</b> dialog fields.                                                              |                                                                                                    |  |
|        | Note                                                                                                    | For an explanation of a field, click the 'i' icon to display the help file.                                                                             |  |
| Step 4 |                                                                                                    | hed entering values in the <b>Create Remote Location</b> dialog fields, click <b>Submit</b> .<br>ow created a remote location for backing up your data. |  |

### **Configuring an Export Policy Using the GUI**

This procedure explains how to configure an export policy using the Cisco Application Policy Infrastructure Controller (APIC) GUI. Use the following procedure to trigger a backup of your data.

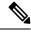

**Note** The **Maximum Concurrent Nodes** value that is configured in a scheduler policy determines the number of configuration export policies to act at the time that is specified in the scheduler policy.

For example, if the **Maximum Concurrent Nodes** is set to **1** in a scheduler policy and you have configured two export policies, both utilizing the same scheduler policy, one export policy is successful and other fails. However, if the **Maximum Concurrent Nodes** is set to **2**, both configurations are successful.

When the user is logged in with read-only privileges, Tech Support data can still be exported by right-clicking on the On-Demand Tech Support or Configuration Export polices and choosing **Trigger**.

#### Procedure

| Step 1 | On the menu bar, choose Admin > Import/Export.                                                                                                    |                                                                                                    |  |  |
|--------|----------------------------------------------------------------------------------------------------|----------------------------------------------------------------------------------------------------|--|--|
| Step 2 | In the Navigation pane, right-click Export Policies and choose Create Configuration Export Policy.<br>The Create Configuration Export Policy dialog appears.    |                                                                                                    |  |  |
| Step 3 | Enter the                                                                                                    | Enter the appropriate values in the Create Configuration Export Policy dialog fields.                                                                                                    |  |  |
|        | For an ex                                                                                                    | For an explanation of a field, click the help (?) icon to display the help file.                                                                                                    |  |  |
| Step 4 | After you finish entering values in the Create Configuration Export Policy dialog fields, click Submit.                                                         |                                                                                                    |  |  |
|        | You have now created a backup. You can view this under the <b>Configuration</b> tab. The backup file will appear in the <b>Configuration</b> pane on the right. |                                                                                                    |  |  |
|        | Note                                                                                                    | When deployed and configured to do so, the Cisco Network Assurance Engine (NAE) creates<br>export policies in the Cisco APIC for collecting data at timed intervals. You can identify a Cisco<br>NAE export policy by its name, which is based on the assurance control configuration. If you<br>delete a Cisco NAE export policy in the Cisco APIC, the Cisco NAE export policy will reappear<br>in the Cisco APIC. We recommend that you do not delete the Cisco NAE export policies. |  |  |
| Step 5 | In the Na                                                                                                    | wigation pane, choose Export Policies > Configuration > policy_name.                                                                                                    |  |  |
| Step 6 | In the Work pane, choose the <b>Operational</b> > <b>Job Status</b> tabs.                                                                                       |                                                                                                    |  |  |

On this screen, you can view a table with information about the export jobs. If you did not trigger an export job, then the table is empty. The **State** column indicates the status of an export job. The possible values are:

- success: The job succeeded.
- failed: The job failed.
- success-with-warnings: The job succeeded, but there were some issues.

The **Details** column indicates whether the integrity validation succeeded or failed.

If you created a backup, the Cisco APIC creates a file that is shown in the **Operational** view of the backup file that was created. If you want to then import that data, you must create an import policy.

### **Configuring an Import Policy Using the GUI**

This procedure explains how to configure an Import policy using the APIC GUI. Follow these steps to import your backed up data:

#### Procedure

| Step 1 | On the menu bar, choose <b>ADMIN &gt; Import/Export</b> .                                                                                                    |                                                                                                    |
|--------|----------------------------------------------------------------------------------------------------|----------------------------------------------------------------------------------------------------|
| Step 2 | In the navigation pane, right-click <b>Import Policies</b> and click <b>Create Configuration Import Policy</b> .<br>The <b>Create Configuration Import Policy</b> dialog appears. |                                                                                                    |
| Step 3 | Enter the appropriate values in the Create Configuration Import Policy dialog fields.                                                                                             |                                                                                                    |
|        | Note                                                                                                    | For an explanation of a field, click the 'i' icon to display the help file. For more detailed information on import types and modes including ( <b>Replace, Merge, Best Effort,</b> and <b>Atomic</b> ), refer to the <i>Cisco Application Centric Infrastructure Fundamentals Guide</i> . |
| Step 4 | When finis                                                                                                    | hed entering values in the Create Configuration Import Policy dialog fields, click Submit.                                                                                                    |
|        | Note                                                                                                    | If you perform a clean reload of the fabric and import a previously-saved configuration, the time zone will change to UTC by default. Reset the time zone to your local time zone after the configuration import for the APIC cluster in these situations.                                 |

### **Encrypting Configuration Files Using the GUI**

AES-256 encryption is a global configuration option. When enabled, all secure properties conform to the AES configuration setting. A portion of the ACI fabric configuration can be exported using configuration export with a specific targetDn. However, it is not possible to use REST API to export just a portion of the ACI fabric such as a tenant configuration with secure properties and AES encryption. The secure properties do not get included during REST API requests.

This section explains how to enable AES-256 encryption.

#### Procedure

| Step 1 | On the menu bar, choose <b>ADMIN &gt; AAA</b> . |
|--------|-------------------------------------------------|
|--------|-------------------------------------------------|

- Step 2In the navigation pane, click AES Encryption Passphrase and Keys for Config Export (and Import).The Global AES Encryption Settings for all Configurations Import and Export window appears in the<br/>right pane.
- **Step 3** Create a passphrase, which can be between 16 and 32 characters long. There are no restrictions on the type of characters used.

#### Step 4 Click SUBMIT.

**Note** Once you have created and posted the passphrase, the keys are then generated in the back-end and the passphrase is not recoverable. Therefore, your passphrase is not visible to anyone because the key is automatically generated then deleted. Your backup only works if you know the passphrase (no one else can open it).

The **Key Configured** field now shows **yes**. You now see an encrypted hash (which is not the actual passphrase, but just a hash of it) in the **Encrypted Passphrase** field.

**Step 5** After setting and confirming your passphrase, check the check box next to **Enable Encryption** to turn the AES encryption feature on (checked).

The Global AES Encryption Settings field in your export and import policies will now be enabled by default.

I

Note

- Be sure that the **Fail Import if secure fields cannot be decrypted** check box is checked (which is the default selection) in your import and export policies. We highly recommend that you do not uncheck this box when you import configurations. If you uncheck this box, the system attempts to import all the fields However, any fields that it cannot encrypt are blank/missing. As a result, you could lock yourself out of the system because the admin passwords could go blank/missing (if you lock yourself out of the system, refer to *Cisco APIC Troubleshooting Guide*). Unchecking the box launches a warning message. If the box is checked, there are security checks that prevent lockouts and the configuration does not import.
- When the **Enable Encryption** check box is unchecked (off), encryption is disabled and all exported configurations (exports) are missing the secure fields (such as passwords and certificates). When this box is checked (on), encryption is enabled and all exports show the secure fields.
- After enabling encryption, you cannot configure a passphrase when creating a new import or export policy. The passphrase you previously set is now global across all configurations in this box and across all tenants. If you export a configuration from this tab (you have configured a passphrase and enabled encryption) you get a complete backup file. If encryption is not enabled, you get a backup file with the secure properties removed. These backup files are useful when exporting to TAC support engineers, for example, because all the secure fields are missing. This is true for any secure properties in the configuration. There is also a clear option that clears the encryption key.

| Configuration Import Behavior Scenario                                           | Result                                                                                                    |
|----------------------------------------------------------------------------------|----------------------------------------------------------------------------------------------------|
| Old configuration from previous release                                          | Import of configurations from old<br>releases is fully supported and<br>successfully imports all secure fields<br>stored in old configurations.                                                                                             |
| Configuration import when AES encryption is not configured                       | If the import is for a configuration<br>without secure fields, it is successful<br>with the behavior previously<br>described. If the imported<br>configuration has secure fields, it is<br>rejected.                                        |
| Configuration import when AES passphrases do not match                           | If the import is for a configuration<br>without secure fields, it is successful<br>with the behavior previously<br>described. If the imported<br>configuration has secure fields, it is<br>rejected.                                        |
| Configuration import when AES passphrases match                                  | Import is successful                                                                                                    |
| Configuration import when AES passphrases do not match<br>for copy/pasted fields | This specific case occurs when you<br>have copied and pasted secure fields<br>from other configurations that were<br>exported with a different passphrase.<br>During the first pass parsing of the<br>imported backup file, if any property |

Note the list of the configuration import behaviors and associated results in the following table:

| Configuration Import Behavior Scenario | Result                                                                                                    |
|----------------------------------------|----------------------------------------------------------------------------------------------------|
|                                        | fails to decrypt correctly, the import<br>fails without importing any shards.<br>Therefore, if a shard fails to decrypt<br>all properties, all shards are rejected. |

# Backing up, Restoring, and Rolling Back Controller Configuration

This section describes the set of features for backing up (creating snapshots), restoring, and rolling back a controller configuration.

## **Backing Up, Restoring, and Rolling Back Configuration Files Workflow**

This section describes the workflow of the features for backing up, restoring, and rolling back configuration files. All of the features described in this document follow the same workflow pattern. Once the corresponding policy is configured, **admintSt** must be set to **triggered** in order to trigger the job.

Once triggered, an object of type **configJob** (representing that run) is created under a container object of type **configJobCont**. (The naming property value is set to the policy DN.) The container's **lastJobName** field can be used to determine the last job that was triggered for that policy.

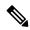

Note

Up to five **configJob** objects are kept under a single job container at a time, with each new job triggered. The oldest job is removed to ensure this.

The configJob object contains the following information:

- Execution time
- · Name of the file being processed/generated
- · Status, as follows:
  - Pending
  - Running
  - Failed
  - Fail-no-data
  - Success
  - Success-with-warnings
- Details string (failure messages and warnings)

- Progress percentage = 100 \* lastStepIndex/totalStepCount
- Field lastStepDescr indicating what was being done last

### About the fileRemotePath Object

The fileRemotePath object holds the following remote location-path parameters:

- · Hostname or IP
- Port
- Protocol: FTP, SCP, and others
- Remote directory (not file path)
- Username
- Password

Ŵ

Note The password must be resubmitted every time changes are made.

#### **Sample Configuration**

The following is a sample configuration:

Under fabricInst (uni/fabric), enter:

```
<fileRemotePath name="path-name" host="host name or ip" protocol="scp" remotePath="path/to/some/folder" userName="user-name" userpasswd="password" />
```

### **Configuration Export to Controller**

The configuration export extracts user-configurable managed object (MO) trees from all thirty-two shards in the cluster, writes them into separate files, then compresses them into a tar gzip. The configuration export then uploads the tar gzip to a pre-configured remote location (configured using **configRsRemotePath** pointing to a **fileRemotePath** object) or stores it as a **snapshot** on the controller(s).

**Note** See the Snapshots section for more details.

The **configExportP** policy is configured as follows:

- name: Policy name.
- format: Format in which the data is stored inside the exported archive (xml or json).
- targetDn: The domain name (DN) of the specific object you want to export (empty means everything).

- snapshot: When set to True, the file is stored on the controller, no remote location configuration is needed.
- includeSecureFields: Set to true by default, indicates whether the encrypted fields (passwords, etc.) should be included in the export archive.

Note The configSnapshot object is created holding the information about this snapshot (see the Snapshots section).

#### **Scheduling Exports**

An export policy can be linked with a scheduler, which triggers the export automatically based on a pre-configured schedule. This is done via the **configRsExportScheduler** relation from the policy to a **trigSchedP** object (see the following Sample Configuration section).

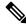

Note A scheduler is optional. A policy can be triggered at any time by setting the adminSt to triggered.

#### Troubleshooting

If you get an error message indicating that the generated archive could not be uploaded to the remote location, refer to the Connectivity Issues section.

#### Sample Configuration Using the NX-OS Style CLI

The following is a sample configuration using the NX-OS Style CLI:

```
apic1(config) # snapshot
download Configuration snapshot download setup mode
         Configuration export setup mode
export
         Configuration import setup mode
import
rollback Configuration rollback setup mode
upload
         Configuration snapshot upload setup mode
apic1(config) # snapshot export policy-name
apic1(config-export)#
format Snapshot format: xml or json
no
         Negate a command or set its defaults
         Set the remote path configuration will get exported to
remote
schedule Schedule snapshot export
target
         Snapshot target
         bash shell for unix commands
bash
end
         Exit to the exec mode
exit
         Exit from current mode
          show fabric related information
fabric
show
         Show running system information
         show the current mode
where
apic1(config-export) # format xml
apic1(config-export) # no remote path
                                             [If no remote path is specified, the file is
exported locally to a folder in the controller]
apic1(config-export) # target
                                             [Assigns the target of the export, which can
be fabric, infra, a specific tenant, or none. If no target is specified, all configuration
 information is exported.]
WORD infra, fabric or tenant-x
apic1(config-export)#
```

```
apicl# trigger snapshot export policy-name [Executes the snapshot export task]
apicl# ls /data2 [If no remote path is specified, the
configuration export file is saved locally to the controller under the folder data2]
ce_Dailybackup.tgz
```

#### Sample Configuration Using the GUI

The following is a sample configuration using the GUI:

- 1. On the menu bar, click the Admin tab.
- 2. Choose IMPORT/EXPORT.
- 3. Under Export Policies, choose Configuration.
- 4. Under Configuration, click the configuration that you would like to roll back to. For example, you can click **defaultOneTime**, which is the default.
- 5. Next to Format, choose a button for either JSON or XML format.
- 6. Next to **Start Now**, choose a button for either **No** or **Yes** to indicate whether you want to trigger now or trigger based on a schedule. The easiest method is to choose to trigger immediately.
- 7. For the **Target DN** field, enter the name of the tenant configuration you are exporting.
- **8.** If you want to store the configuration on the controller itself, check the **Snapshot** option. If you want to configure a remote location, uncheck this option.
- **9.** For the **Scheduler** field, you have the option to create a scheduler instructing when and how often to export the configuration.
- **10.** For the **Encryption** field, you have the option to enable or disable the encryption of your configuration file.
- 11. When you have finished your configuration, click Start Now.
- 12. Click Submit to trigger your configuration export.

#### Sample Configuration Using REST API

The following is a sample configuration using the REST API:

```
<configExportP name="policy-name" format="xml" targetDn="/some/dn or empty which means
everything"
snapshot="false" adminSt="triggered">
<configRsRemotePath tnFileRemotePathName="some remote path name" />
<configRsExportScheduler tnTrigSchedPName="some scheduler name" />
</configExportP>
```

Note

When providing a remote location, if you set the snapshot to True, the backup ignores the remote path and stores the file on the controller.

### **Configuration Import to Controller**

Configuration import downloads, extracts, parses, analyzes and applies the specified, previously exported archive one shard at a time in the following order: infra, fabric, tn-common, then everything else. The fileRemotePath configuration is performed the same way as for export (via configRsRemotePath). Importing snapshots is also supported.

The configImportP policy is configured as follows:

- name policy name
- fileName name of the archive file (not the path file) to be imported
- importMode
  - Best-effort mode: each MO is applied individually, and errors only cause the invalid MOs to be skipped.

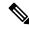

```
Note
```

If the object is not present on the controller, none of the children of the object get configured. Best-effort mode attempts to configure the children of the object.

 Atomic mode: configuration is applied by whole shards. A single error causes whole shard to be rolled back to its original state.

#### importType

- replace Current system configuration is replaced with the contents or the archive being imported (only atomic mode is supported)
- merge Nothing is deleted, archive content is applied on top the existing system configuration.
- snapshot when true, the file is taken from the controller and no remote location configuration is needed.
- **failOnDecryptErrors** (true by default) the file fails to import if the archive was encrypted with a different key than the one that is currently set up in the system.

#### Troubleshooting

The following scenarios may need troubleshooting:

- If the generated archive could not be downloaded from the remote location, refer to the Connectivity Issues section.
- If the import succeeded with warnings, check the details.
- If a file could not be parsed, refer to the following scenarios:
  - If the file is not a valid XML or JSON file, check whether or not the files from the exported archive were manually modified.
  - If an object property has an unknown property or property value, it may be because:
    - The property was removed or an unknown property value was manually entered
    - The model type range was modified (non-backward compatible model change)

- · The naming property list was modified
- If an MO could not be configured, note the following:
  - Best-effort mode logs the error and skips the MO
  - · Atomic mode logs the error and skips the shard

#### Sample Configuration Using the NX-OS Style CLI

The following is a sample configuration using the NX-OS Style CLI:

```
apic1# configure
apic1(config) # snapshot
download Configuration snapshot download setup mode
export Configuration export setup mode
import Configuration import setup mode
rollback Configuration rollback setup mode
upload Configuration snapshot upload setup mode
apic1(config)# snapshot import
          Import configuration name
WORD
default
rest-user
apic1(config) # snapshot import policy-name
apic1(config-import)#
action Snapshot import action merge|replace
file
      Snapshot file name
mode
     Snapshot import mode atomic|best-effort
no
       Negate a command or set its defaults
remote Set the remote path configuration will get imported from
bash bash shell for unix commands
end
      Exit to the exec mode
       Exit from current mode
exit.
fabric show fabric related information
show
       Show running system information
where show the current mode
apic1(config-import)# file < from "show snapshot files" >
apic1(config-import) # no remote path
apic1(config-import)#
apic1# trigger snapshot import policy-name
                                              [Executes the snapshot import task]
```

#### Sample Configuration Using the GUI

The following is a sample configuration using the GUI:

- 1. On the menu bar, click the **ADMIN** tab.
- 2. Select IMPORT/EXPORT.
- 3. Under Import Policies, select Configuration.
- 4. Under Configuration, select Create Configuration Import Policy. The CREATE CONFIGURATION IMPORT POLICY window appears.
- 5. In the **Name** field, the file name must match whatever was backed up and will have a very specific format. The file name is known to whoever did the backup.

- 6. The next two options relate to recovering configuration states (also known as "roll-back"). The options are **Input Type** and **Input Mode**. When you recover a configuration state, you want to roll back to a known state that was good before. The option for that is an **Atomic Replace**.
- 7. If you want to store the configuration on the controller itself, check the **Snapshot** option. If you want to configure a remote location, uncheck this option.
- 8. In the **Import Source** field, specify the same remote location that you already created.
- 9. For the Encryption field, you have the option to enable or disable the encryption

of your configuration file.

10. Click SUBMIT to trigger your configuration import.

#### Sample Configuration Using the REST API

The following shows a sample configuration using the REST API:

```
<configImportP name="policy-name" fileName="someexportfile.tgz" importMode="atomic"
importType="replace" snapshot="false" adminSt="triggered">
<configRsRemotePath tnFileRemotePathName="some remote path name" />
</configImportP>
```

### **Snapshots**

Snapshots are configuration backup archives, stored (and replicated) in a controller managed folder. To create one, an export can be performed with the **snapshot** property set to true. In this case, no remote path configuration is needed. An object of **configSnapshot** type is created to expose the snapshot to the user.

You can create recurring snapshots, which are saved to Admin > Import/Export > Export Policies > Configuration > defaultAuto.

configSnapshot objects provide the following:

- file name
- file size
- creation date
- root DN indicating what the snapshot is of (fabric, infra, specific tenant, and so on)
- ability to remove a snapshot (by setting the retire field to true)

To import a snapshot, first create an import policy. Navigate to Admin > Import/Export and click Import Policies. Right click and choose Create Configuration Import Policy to set the import policy attributes.

### **Snapshot Manager Policy**

The **configSnapshotManagerP** policy allows you to create snapshots from remotely stored export archives. You can attach a remote path to the policy, provide the file name (same as with configImportP), set the mode to download, and trigger. The manager downloads the file, analyzes it to make sure the archive is valid, stores it on the controller, and creates the corresponding configSnapshot object.

You can also create a recurring snapshot.

#### Note

When enabled, recurring snapshots are saved to Admin > Import/Export > Export Policies > Configuration > defaultAuto.

The snapshot manager also allows you to upload a snapshot archive to a remote location. In this case, the mode must be set to upload.

#### Troubleshooting

For troubleshooting, refer to the Connectivity Issues section.

#### Snapshot Upload from Controller to Remote Path Using the NX-OS CLI

```
apic1(config) # snapshot upload policy-name
apic1(config-upload)#
file
       Snapshot file name
       Negate a command or set its defaults
no
remote Set the remote path configuration will get uploaded to
bash
       bash shell for unix commands
       Exit to the exec mode
end
exit
       Exit from current mode
fabric show fabric related information
show
       Show running system information
where show the current mode
apic1(config-upload) # file <file name from "show snapshot files">
apic1(config-upload) # remote path remote-path-name
apic1# trigger snapshot upload policy-name
                                                 [Executes the snapshot upload task]
```

#### Snapshot Download from Controller to Remote Path Using the NX-OS CLI

```
apic1(config) # snapshot download policy-name
apic1(config-download)#
file
        Snapshot file name
        Negate a command or set its defaults
no
remote Set the remote path configuration will get downloaded from
bash
       bash shell for unix commands
       Exit to the exec mode
end
exit
       Exit from current mode
fabric show fabric related information
show
       Show running system information
        show the current mode
where
apic1(config-download) # file < file from remote path>
apic1(config-download) # remote path remote-path-name
apic1# trigger snapshot download policy-name
                                                  [Executes the snapshot download task]
```

#### **Snapshot Upload and Download Using the GUI**

To upload a snapshot file to a remote location:

- 1. Right-click on the snapshot file listed in the **Config Rollbacks** pane, and select the **Upload to Remote** Location option. The **Upload snapshot to remote location** box appears.
- 2. Click SUBMIT.

To download a snapshot file from a remote location:

- 1. Click the import icon on the upper right side of the screen. The **Import remotely stored export archive to snapshot** box appears.
- 2. Enter the file name in the File Name field.
- **3.** Select a remote location from the Import Source pull-down, or check the box next to **Or create a new one** to create a new remote location.
- 4. Click SUBMIT.

#### Snapshot Upload and Download Using the REST API

```
<configSnapshotManagerP name="policy-name" fileName="someexportfile.tgz"
mode="upload|download" adminSt="triggered">
<configRsRemotePath tnFileRemotePathName="some remote path name" />
</configSnapshotManagerP>
```

### Rollback

The **configRollbackP** policy enables you to undo the changes made between two snapshots, effectively rolling back any configuration changes that were made to the snapshot that was saved earlier. When the policy is triggered, objects are processed as follows:

- Deleted MOs are recreated
- Created MOs are deleted
- · Modified MOs are reverted

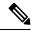

Note

• The rollback feature only operates on snapshots.

- Remote archives are not supported directly. However, you can turn a remotely saved export into a snapshot using the snapshot manager policy (configSnapshotMgrP). For more information, see the Snapshot Manager Policy, on page 25
- The configRollbackP policy does not require a remote path configuration. If a remote path is provided, it will be ignored.

#### **Rollback Workflow**

The policy snapshotOneDN and snapshotTwoDn fields must be set with the first snapshot (S1) preceding snapshot two (S2). When triggered, the snapshots are extracted and analyzed to calculate and apply the differences between the snapshots.

The MOs are handled as follows:

- MOs are present in S1 but not present in S2 These MOs were deleted before S2. The rollback will recreate these MOs.
- MOs are present in S2 but not present in S1 These MOs were created after S1. The rollback will delete these MOs under the following circumstances:
  - These MOs were not modified after S2 was taken.

- No MO descendants were created or modified after S2 was taken.
- MOs are present in both S1 and S2 but with different property values If the property was modified to
  a different value after S2 was taken, the property is left as is. Otherwise, the rollback will revert these
  properties to S1.

The rollback feature also generates a diff file that contains the confiuration generated as a result of these calculations. Applying this configuration is the last step of the rollback process. The content of this file can be retrieved through a special REST API called readiff:

apichost/mqapi2/snapshots.readiff.xml?jobdn=SNAPSHOT\_JOB\_DN.

Rollback, which is difficult to predict, also has a preview mode (set preview to true), which prevents rollback from making any actual changes. It simply calculates and generates the diff file, allowing you to preview what exactly is going to happen once the rollback is actually performed.

#### **Diff Tool**

Another special REST API is available, which provides diff functionality between two snapshots: apichost/mqapi2/snapshots.diff.xml?s1dn=SNAPSHOT\_ONE\_DN&s2dn=SNAPSHOT\_TWO\_DN.

#### Sample Configuration Using the NX-OS Style CLI

This example shows how to configure and execute a rollback using the NX-OS Style CLI:

```
apic1# show snapshot files
       : ce2 DailyAutoBackup-2015-11-21T01-00-17.tar.gz
File
Created : 2015-11-21T01:00:21.167+00:00
Root
        : 22926
Size
File
       : ce2 DailyAutoBackup-2015-11-21T09-00-21.tar.gz
Created : 2015-11-21T09:00:24.025+00:00
Root
       :
       : 23588
Size
apic1# configure
apic1(config) # snapshot rollback myRollbackPolicy
apic1(config-rollback)# first-file ce2 DailyAutoBackup-2015-11-21T01-00-17.tar.gz
apic1(config-rollback)# second-file ce2 DailyAutoBackup-2015-11-21T09-00-21.tar.gz
apic1(config-rollback)# preview
apic1(config-rollback)# end
apic1# trigger snapshot rollback myRollbackPolicy
```

#### Sample Configuration Using the GUI

This example shows how to configure and execute a rollback using the GUI:

- 1. On the menu bar, click the Admin tab.
- 2. Click Config Rollbacks, located under the Admin tab.
- 3. Select the first configuration file from the **Config Rollbacks** list (in the left-side pane).
- Select the second configuration file in the Configuration for selected snapshot pane (in the right-side pane).

5. Click the **Compare with previous snapshot** drop-down menu (at the bottom of the right-side pane), then select the second configuration file from that list. A diff file is then generated so that you can compare the differences between the two snapshots.

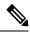

Note

After the file generates, there is an option to undo these changes.

#### Sample Configuration Using the REST API

This example shows how to configure and execute a rollback using the REST API:

```
<configRollbackP name="policy-name" snapshotOneDn="dn/of/snapshot/one" snapshotOneDn="dn/of/snapshot/two" preview="false" adminSt="triggered" />
```

# **Using Syslog**

### About Syslog

During operation, a fault or event in the Cisco Application Centric Infrastructure (ACI) system can trigger the sending of a system log (syslog) message to the console, to a local file, and to a logging server on another system. A system log message typically contains a subset of information about the fault or event. A system log message can also contain audit log and session log entries.

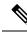

**Note** For a list of syslog messages that the APIC and the fabric nodes can generate, see http://www.cisco.com/c/ en/us/td/docs/switches/datacenter/aci/apic/sw/1-x/syslog/guide/aci\_syslog/ACI\_SysMsg.html.

Many system log messages are specific to the action that a user is performing or the object that a user is configuring or administering. These messages can be the following:

- · Informational messages, providing assistance and tips about the action being performed
- Warning messages, providing information about system errors related to an object, such as a user account
  or service profile, that the user is configuring or administering

In order to receive and monitor system log messages, you must specify a syslog destination, which can be the console, a local file, or one or more remote hosts running a syslog server. In addition, you can specify the minimum severity level of messages to be displayed on the console or captured by the file or host. The local file for receiving syslog messages is /var/log/external/messages.

A syslog source can be any object for which an object monitoring policy can be applied. You can specify the minimum severity level of messages to be sent, the items to be included in the syslog messages, and the syslog destination.

You can change the display format for the Syslogs to NX-OS style format.

Additional details about the faults or events that generate these system messages are described in the *Cisco APIC Faults, Events, and System Messages Management Guide*, and system log messages are listed in the *Cisco ACI System Messages Reference Guide*.

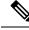

Note

Not all system log messages indicate problems with your system. Some messages are purely informational, while others may help diagnose problems with communications lines, internal hardware, or the system software.

### **Creating a Syslog Destination and Destination Group**

This procedure configures syslog data destinations for logging and evaluation. You can export syslog data to the console, to a local file, or to one or more syslog servers in a destination group.

#### Procedure

| Step 1 | In the menu bar, click Admin.                                                                                                    |  |  |
|--------|----------------------------------------------------------------------------------------------------|--|--|
| Step 2 | In the submenu bar, click External Data Collectors.                                                                                                    |  |  |
| Step 3 | In the Navigation pane, expand Monitoring Destinations.                                                                                                    |  |  |
| Step 4 | Right-click Syslog and choose Create Syslog Monitoring Destination Group.                                                                                                    |  |  |
| Step 5 | In the Create Syslog Monitoring Destination Group dialog box, perform the following actions:                                                                                                    |  |  |
|        | <ul><li>a) In the group and profile Name field, enter a name for the monitoring destination group and profile.</li><li>b) In the group and profile Format field, choose the format for Syslog messages.</li></ul> |  |  |
|        | The default is <b>aci</b> , or the RFC 3164 compliant message format, but you can choose to set it to the NX-OS style format instead.                                                                             |  |  |
|        | c) In the group and profile Admin State drop-down list, choose enabled.                                                                                                    |  |  |
|        | d) To enable sending of syslog messages to a local file, choose enabled from the Local File Destination                                                                                                    |  |  |

d) To enable sending of syslog messages to a local file, choose enabled from the Local File Destination Admin State drop-down list and choose a minimum severity from the Local File Destination Severity drop-down list.

The local file for receiving syslog messages is /var/log/external/messages.

- e) To enable sending of syslog messages to the console, choose enabled from the Console Destination Admin State drop-down list and choose a minimum severity from the Console Destination Severity drop-down list.
- f) Click Next.
- g) In the Create Remote Destinations area, click + to add a remote destination.
- **Caution** There is a risk of hostname resolution failure for remote syslog destinations if the DNS server that you specify is configured to be reachable over in-band connectivity. To avoid the issue, configure the syslog server using the IP address, or if you use a hostname, ensure that the DNS server is reachable over an out-of-band interface.
- **Step 6** In the **Create Syslog Remote Destination** dialog box, perform the following actions:
  - a) In the **Host** field, enter an IP address or a fully qualified domain name for the destination host.
  - b) (Optional) In the Name field, enter a name for the destination host.
  - c) In the Admin State field, click the enabled radio button.
  - d) (Optional) Choose a minimum severity Severity, a Port number, and a syslog Facility.

The **Facility** is a number that you can optionally use to indicate which process generated the message, and can then be used to determine how the message will be handled at the receiving end.

- e) In the 5.2(3) release and later, in the Transport field, choose the transport protocol to use for the messages.
  - For releases prior to release 5.2(4), choose either **tcp** or **udp** as the transport protocol to use for the messages.
  - In the 5.2(4) release and later, **ssl** is also an option for the transport protocol to use for the messages. This feature enables a Cisco ACI switch (acting as a client) to make a secure, encrypted outbound connection to remote syslog servers (acting as a server) supporting secure connectivity for logging. With authentication and encryption, this feature allows for a secure communication over an insecure network.

Note that you must also upload the necessary SSL certificate if you select **ssl** as the transport protocol to use for the messages. You can upload the necessary SSL certificate by navigating to the **Create Certificate Authority** window:

Admin > AAA > Security > Public Key Management > Certificate Authorities, then Actions > Create Certificate Authority

The default option for the transport protocol is **udp**.

- f) From the **Management EPG** drop-down list, choose the management endpoint group.
- g) Click **OK**.
- Step 7(Optional) To add more remote destinations to the remote destination group, click + again and repeat the steps<br/>in the Create Syslog Remote Destination dialog box
- Step 8 Click Finish.

### **Creating a Syslog Source**

A syslog source can be any object for which an object monitoring policy can be applied.

#### **Before you begin**

Create a syslog monitoring destination group.

#### Procedure

| Step 1 | From the menu bar and the navigation frame, navigate to a Monitoring Policies menu for the area of interest.                                                                                                    |  |
|--------|----------------------------------------------------------------------------------------------------|--|
|        | You can configure monitoring policies for tenants, fabric, and access.                                                                                                    |  |
| Step 2 | Expand Monitoring Policies, then select and expand a monitoring policy.                                                                                                    |  |
|        | Under <b>Fabric &gt; Fabric Policies &gt; Monitoring Policies &gt; Common Policy</b> is a basic monitoring policy that applies to all faults and events and is automatically deployed to all nodes and controllers in the fabric. Alternatively, you can specify an existing policy with a more limited scope. |  |
| Step 3 | Under the monitoring policy, click Callhome/SNMP/Syslog.                                                                                                    |  |
| Step 4 | In the Work pane, choose Syslog from the Source Type drop-down list.                                                                                                    |  |
| Step 5 | From the Monitoring Object list, choose a managed object to be monitored.                                                                                                    |  |
|        | If the desired object does not appear in the list, follow these steps:                                                                                                    |  |

|        | <ul><li>a) Click the Edit icon to the right of the Monitoring Object drop-down list.</li><li>b) From the Select Monitoring Package drop-down list, choose an object class package.</li></ul> |
|--------|----------------------------------------------------------------------------------------------------|
|        | <ul><li>c) Select the checkbox for each object that you want to monitor.</li></ul>                                                                                                    |
|        | d) Click <b>Submit</b> .                                                                                                    |
| Step 6 | In a tenant monitoring policy, if you select a specific object instead of All, a Scope selection appears.                                                                                    |
|        | In the Scope field, select a radio button to specify the system log messages to send for this object:                                                                                        |
|        | • all—Send all events and faults related to this object                                                                                                    |
|        | • <b>specific event</b> —Send only the specified event related to this object. From the <b>Event</b> drop-down list, choose the event policy.                                                |
|        | • <b>specific fault</b> —Send only the specified fault related to this object. From the <b>Fault</b> drop-down list, choose the fault policy.                                                |
| Step 7 | Click + to create a syslog source.                                                                                                    |
| Step 8 | In the Create Syslog Source dialog box, perform the following actions:                                                                                                    |
|        | a) In the <b>Name</b> field, enter a name for the syslog source.                                                                                                    |
|        | b) From the <b>Min Severity</b> drop-down list, choose the minimum severity of system log messages to be sent.                                                                               |
|        | c) In the <b>Include</b> field, check the checkboxes for the type of messages to be sent.                                                                                                    |
|        | <ul> <li>From the Dest Group drop-down list, choose the syslog destination group to which the system log<br/>messages will be sent.</li> </ul>                                               |
|        | e) Click Submit.                                                                                                    |
| Step 9 | (Optional) To add more syslog sources, click + again and repeat the steps in the <b>Create Syslog Source</b> dialog box                                                                      |

# **Using Atomic Counters**

### **About Atomic Counters**

Atomic counters allow you to gather statistics about traffic between flows. Using atomic counters, you can detect drops and misrouting in the fabric, enabling quick debugging and isolation of application connectivity issues. For example, an administrator can enable atomic counters on all leaf switches to trace packets from endpoint 1 to endpoint 2. If any leaf switches have nonzero counters, other than the source and destination leaf switches, an administrator can drill down to those leafs.

In conventional settings, it is nearly impossible to monitor the amount of traffic from a bare metal NIC to a specific IP address (an endpoint) or to any IP address. Atomic counters allow an administrator to count the number of packets that are received from a bare metal endpoint without any interference to its data path. In addition, atomic counters can monitor per-protocol traffic that is sent to and from an endpoint or an application group.

Leaf-to-leaf (TEP-to-TEP) atomic counters can provide the following:

· Counts of sent, received, dropped, and excess packets

- Sent packets: The sent number reflects how many packets were sent from the source TEP (tunnel endpoint) to the destination TEP.
- Received packets: The received number reflects how many packets the destination TEP received from the source TEP.
- Dropped packets: The dropped number reflects how many packets were dropped during transmission. This number is the difference in the amount of packets sent and the amount of packets received.
- Excess packets: The excess number reflects how many extra packets were received during transmission. This number is the amount of packets that were unexpectedly received due to a forwarding mismatch or a misrouting to the wrong place.
- Short-term data collection such as the last 30 seconds, and long-term data collection such as 5 minutes, 15 minutes, or more
- A breakdown of per-spine traffic (available when the number of TEPs, leaf or VPC, is less than 64)
- Ongoing monitoring

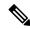

Note

te Leaf-to-leaf (TEP to TEP) atomic counters are cumulative and cannot be cleared. However, because 30-second atomic counters reset at 30-second intervals, they can be used to isolate intermittent or recurring problems. Atomic counters require an active fabric Network Time Protocol (NTP) policy.

Tenant atomic counters can provide the following:

- Application-specific counters for traffic across the fabric, including sent, received, dropped, and excess packets
- Modes include the following:
  - EPtoEP (endpoint to endpoint)
  - EPGtoEPG (endpoint group to endpoint group)

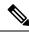

Note

For EPGtoEPG, the options include ipv4 only, ipv6 only, and ipv4, ipv6. Any time there is an ipv6 option, you use twice the TCAM entries, which means the scale numbers may be less than expected for pure ipv4 policies.

- EPGtoEP (endpoint group to endpoint)
- EPtoAny (endpoint to any)
- AnytoEP (any to endpoint)
- EPGtoIP (endpoint group to IP, used only for external IP address)
- EPtoExternalIP (endpoint to external IP address)

Beginning with the 5.2(3) release, endpoint security groups (ESGs) can be used as an alternative for EPGs in these modes.

## **Atomic Counters Guidelines and Restrictions**

- Use of atomic counters is not supported when the endpoints are in different tenants or in different contexts (VRFs) within the same tenant.
- In Cisco APIC release 3.1(2m) and later, if no statistics have been generated on a path in the lifetime of the fabric, no atomic counters are generated for the path. Also, the **Traffic Map** in the **Visualization** tab (**Operations** > **Visualization** in the Cisco APIC GUI) does not show all paths, only the active paths (paths that had traffic at some point in the fabric lifetime).
- In pure Layer 2 configurations where the IP address is not learned (the IP address is 0.0.0.0), endpoint-to-EPG and EPG-to-endpoint atomic counter policies are not supported. In these cases, endpoint-to-endpoint and EPG-to-EPG policies are supported. External policies are virtual routing and forwarding (VRF)-based, requiring learned IP addresses, and are supported.
- When the atomic counter source or destination is an endpoint, the endpoint must be dynamic and not static. Unlike a dynamic endpoint (fv:CEp), a static endpoint (fv:StCEp) does not have a child object (fv:RsCEpToPathEp) that is required by the atomic counter.
- In a transit topology, where leaf switches are not in full mesh with all spine switches, then leaf-to-leaf (TEP to TEP) counters do not work as expected.
- For leaf-to-leaf (TEP to TEP) atomic counters, once the number of tunnels increases the hardware limit, the system changes the mode from trail mode to path mode and the user is no longer presented with per-spine traffic.
- The atomic counter does not count spine proxy traffic.
- Packets dropped before entering the fabric or before being forwarded to a leaf port are ignored by atomic counters.
- Packets that are switched in the hypervisor (same Port Group and Host) are not counted.
- Atomic counters require an active fabric Network Time Protocol (NTP) policy.
- Atomic counters work for IPv6 sources and destinations, but configuring source and destination IP addresses across IPv4 and IPv6 addresses is not allowed.
- An atomic counter policy configured with fvCEp as the source or destination counts only the traffic that is from/to the MAC and IP addresses that are present in the fvCEp managed objects. If the fvCEp managed object has an empty IP address field, then all traffic to/from that MAC address would be counted regardless of the IP address. If the Cisco APIC has learned multiple IP addresses for an fvCEp, then traffic from only the one IP address in the fvCEp managed object itself is counted as previously stated. To configure an atomic counter policy to or from a specific IP address, use the fvIp managed object as the source or destination.
- If there is an fvIp behind an fvCEp, you must add fvIP-based policies and not fvCEp-based policies.
- Endpoint-to-endpoint atomic counter statistics are not reported for Layer 2 bridged traffic with IPv6 headers when the endpoints belong to the same EPG.
- For atomic counters to work for traffic flowing from an EPG or ESG to an L3Out EPG, configure the L3Out EPG with 0/1 and 128/1 to match all prefixes instead of 0/0.
- If your Cisco APIC has the traffic map mode set to "trial" and the Cisco APIC generated the F1545 fault, the only way that you can clear this fault is by setting the traffic map mode to "path." To change the

traffic map mode, go to **Operations** > **Visualization**, click **Settings**, choose **path** for Mode, then click **Submit**. This will give you tunnel stats per port in both ingress and egress.

The trial mode has a greater chance of reaching the maximum scale index of tunnel logical interfaces. This mode consumes more software and hardware resources. A logical interface is the ID that is associated with the tunnel in the hardware.

If you have a single tunnel between a tunnel endpoint (TEP) you specified the trail mode, it will consume more hardware resources as well. For example, if you have 6 fabric ports and a single tunnel, then hardware consumes a number of entries equal to the number of tunnels multiplied by the number of fabric ports.

For software, if the number of logical interfaces allocated is greater than 2048, you will fail to have an entry in the hardware. As a result, you cannot get the stats. In the case of the atomic counter, this issue may show as drops or excesses.

The path mode has only entries for the TEP. For a vPC, two entries will be installed. Therefore, you have a lower chance of reaching to the maximum limit.

### **Configuring Atomic Counters**

#### Procedure

| Step 1 | In the menu bar, click <b>Tenants</b> .                                                                                                    |  |  |
|--------|----------------------------------------------------------------------------------------------------|--|--|
| Step 2 | In the submenu bar, click the desired tenant.                                                                                                    |  |  |
| Step 3 | In the Navigation pane, expand the tenant and expand Policies and then expand Troubleshoot.                                                                                              |  |  |
| Step 4 | Under Troubleshoot, expand Atomic Counter Policy and choose a traffic topology.                                                                                                    |  |  |
|        | You can measure traffic between a combination of endpoints, endpoint groups, external interfaces, and IP addresses.                                                                      |  |  |
| Step 5 | Right-click the desired topology and choose Add topology Policy to open an Add Policy dialog box.                                                                                        |  |  |
| Step 6 | In the Add Policy dialog box, perform the following actions:                                                                                                    |  |  |
|        | a) In the <b>Name</b> field, enter a name for the policy.                                                                                                    |  |  |
|        | b) choose or enter the identifying information for the traffic source.                                                                                                    |  |  |
|        | The required identifying information differs depending on the type of source (endpoint, endpoint group, external interface, or IP address).                                              |  |  |
|        | c) choose or enter the identifying information for the traffic destination.                                                                                                    |  |  |
|        | d) (Optional) (Optional) In the <b>Filters</b> table, click the + icon to specify filtering of the traffic to be counted.                                                                |  |  |
|        | In the resulting <b>Create Atomic Counter Filter</b> dialog box, you can specify filtering by the IP protocol number (TCP=6, for example) and by source and destination IP port numbers. |  |  |
|        | e) Click <b>Submit</b> to save the atomic counter policy.                                                                                                    |  |  |
| Step 7 | In the Navigation pane, under the selected topology, choose the new atomic counter policy.                                                                                               |  |  |
|        | The policy configuration is displayed in the <b>Work</b> pane.                                                                                                    |  |  |
| Step 8 | In the Work pane, click the Operational tab and click the Traffic subtab to view the atomic counter statistics.                                                                          |  |  |

# **Using SNMP**

### **About SNMP**

The Cisco Application Centric Infrastructure (ACI) provides extensive SNMPv1, v2, and v3 support, including Management Information Bases (MIBs) and notifications (traps). The SNMP standard allows any third-party applications that support the different MIBs to manage and monitor the Cisco ACI fabric.

SNMPv3 provides extended security. Each SNMPv3 device can be selectively enabled or disabled for SNMP service. In addition, each device can be configured with a method of handling SNMPv1 and v2 requests.

Beginning in the 4.2(6) release, SNMPv3 supports the Secure Hash Algorithm-2 (SHA-2) authentication type.

For more information about using SNMP, see the Cisco ACI MIB Quick Reference.

#### SNMP Access Support in Cisco ACI

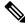

**Note** For the complete list of MIBs supported in Cisco Application Centric Infrastructure (ACI), see http://www.cisco.com/c/en/us/td/docs/switches/datacenter/aci/apic/sw/1-x/mib/list/mib-support.html.

SNMP support in Cisco ACI is as follows:

- SNMP read queries (Get, Next, Bulk, Walk) are supported by leaf and spine switches and by the Cisco Application Policy Infrastructure Controller (APIC).
- SNMP write commands (Set) are not supported by leaf and spine switches or by the Cisco APIC.
- SNMP traps (v1, v2c, and v3) are supported by leaf and spine switches and by the Cisco APIC.

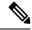

Note Cisco ACI supports a maximum of 10 trap receivers.

- SNMPv3 is supported by leaf and spine switches and by the Cisco APIC.
- SNMP using a Cisco APIC IPv6 address is not supported.

#### Table 1: SNMP Support Changes by Cisco APIC Release

| Release | Description                                                                                                    |
|---------|----------------------------------------------------------------------------------------------------|
| 1.2(2)  | IPv6 support is added for SNMP trap destinations.                                                                     |
| 1.2(1)  | SNMP support for the Cisco APIC controller is added. Previous releases support SNMP only for leaf and spine switches. |

# SNMP Trap Aggregation

The SNMP Trap Aggregation feature allows SNMP traps from the fabric nodes to be aggregated by Cisco Application Policy Infrastructure Controllers (APICs) and allows the forwarding of SNMP traps received from the fabric nodes to the external destination by the APICs.

Use this feature if you expect traps to come from APIC instead of from individual fabric nodes. With this feature enabled, APIC acts as an SNMP proxy.

We highly recommend that you configure all APICs in the cluster as SNMP trap aggregators to handle possible failures. You can configure multiple trap destinations in the SNMP policy. To configure trap aggregation and forwarding, follow these steps:

- 1. Configure each APIC controller to receive traps from the switches. Follow the procedure in Configuring an SNMP Trap Destination Using the GUI, on page 39 using the following settings:
  - In the Host Name/IP field, specify the IPv4 or IPv6 address of the APIC.
  - From the Management EPG list, select the out-of-band or inband management EPG.

Repeat this procedure to configure each APIC in the cluster as a trap destination.

- 2. Configure the APIC to forward aggregated traps to an external server. Follow the procedure in Configuring the SNMP Policy Using the GUI, on page 38 using the following settings:
  - In the Trap Forward Servers table, add the IP Address of the external server.

With trap aggregation and forwarding, the source IP address of the forwarded trap is the address of the aggregator (in this case, the APIC) and not the actual source node. To determine the actual source, you must search in the OID. In the following example, the address 10.202.0.1 is the APIC IP address, and the address 10.202.0.201 is the IP address of the original source leaf switch.

```
08:53:10.372378 IP
(tos 0x0, ttl 60, id 59067, offset 0, flags [DF], proto UDP (17), length 300)
10.202.0.1.45419 > 192.168.254.200.162: [udp sum ok]
{ SNMPv2c C="SNMP-ACI" { V2Trap(252) R=609795065
.1.3.6.1.2.1.1.3.0=25847714 .1.3.6.1.6.3.1.1.4.1.0=.1.3.6.1.4.1.9.9.276.0.1
.1.3.6.1.2.1.2.2.1.1.436207616=436207616 .1.3.6.1.2.1.2.2.1.7.436207616=2
.1.3.6.1.2.1.2.2.1.8.436207616=2 .1.3.6.1.2.1.31.1.1.1.436207616="eth1/1"
.1.3.6.1.2.1.2.2.1.3.436207616=6 .1.3.6.1.2.1.2.2.1.2.436207616="eth1/1"
.1.3.6.1.2.1.31.1.1.1.18.436207616=""
.1.3.6.1.4.1.9.10.22.1.4.1.1.6="10.202.0.201" } }
```

The SNMP Trap Aggregation feature was introduced in the Cisco APIC release 3.1(1) with support for SNMPV2 trap aggregation and forwarding. Beginning in the Cisco APIC releases 4.2(6) and 5.1(1), SNMPv3 trap aggregation and forwarding is supported.

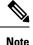

If an APIC is decommissioned, the user is expected to clean reboot the decommissioned APIC. Since SNMP Trap Aggregation functionality is active on decommissioned APICs, the user could receive duplicate traps on the trap destination if the decommissioned APIC is not clean rebooted.

# **Configuring SNMP**

# **Configuring the SNMP Policy Using the GUI**

This procedure configures and enables the SNMP policy on Cisco ACI-mode switches.

#### Before you begin

To allow SNMP communications, you must configure the following:

- Configure an out-of-band contract allowing SNMP traffic. SNMP traffic typically uses UDP port 161 for SNMP requests.
- Configure the Cisco APIC out-of-band IP addresses in the "mgmt" tenant. If you configured the
  out-of-band addresses during the Cisco APIC setup, do not the configure the addresses in the "mgmt"
  tenant again.

#### Procedure

| Step 1 | In the menu ba | ar, click <b>Fabric</b> . |
|--------|----------------|---------------------------|
|--------|----------------|---------------------------|

- **Step 2** In the submenu bar, click **Fabric Policies**.
- **Step 3** In the Navigation pane, expand Pod Policies.
- **Step 4** Under **Pod Policies**, expand **Policies**.
- Step 5 Right-click SNMP and choose Create SNMP Policy.

As an alternative to creating a new SNMP policy, you can edit the **default** policy fields in the same manner as described in the following steps.

- **Step 6** In the SNMP policy dialog box, perform the following actions:
  - a) In the **Name** field, enter an SNMP policy name.
  - b) In the Admin State field, select Enabled.
  - c) (Optional) In the **SNMP v3 Users** table, click the + icon, enter a **Name**, enter the user's authentication data, and click **Update**.

This step is needed only if SNMPv3 access is required.

d) In the **Community Policies** table, click the + icon, enter a **Name**, and click **Update**.

The community policy name can be a maximum of 32 characters in length. The name can contain only letters, numbers and the special characters of underscore (\_), hyphen (-), or period (.). The name cannot contain the @ symbol.

- e) In the **Trap Forward Servers** table, click the + icon, enter the **IP Address** of the external server and click **Update**.
- **Step 7** Required: To configure allowed SNMP management stations, perform the following actions in the SNMP policy dialog box:
  - a) In the **Client Group Policies** table, click the + icon to open the **Create SNMP Client Group Profile** dialog box.
  - b) In the Name field, enter an SNMP client group profile name.
  - c) From the Associated Management EPG drop-down list, choose the management EPG.

|         | <ul> <li>a) In the Client Entries table, click the + icon.</li> <li>b) Enter a client's name in the Name field, enter the client's IP address in the Address field, and click Upda</li> </ul> |                                                                                                    |  |
|---------|----------------------------------------------------------------------------------------------------|----------------------------------------------------------------------------------------------------|--|
|         | Note                                                                                                    | When an SNMP management station connects with APIC using SNMPv3, APIC does not<br>enforce the client IP address specified in the SNMP client group profile. For SNMPv3, the<br>management station must exist in the <b>Client Entries</b> list, but the IP address need not match,<br>as the SNMPv3 credentials alone are sufficient for access. |  |
| Step 8  | Click OK.                                                                                                    |                                                                                                    |  |
| Step 9  | Click <b>Submit</b> .                                                                                                    |                                                                                                    |  |
| Step 10 | Under <b>Pod Policies</b> , expand <b>Policy Groups</b> and choose a policy group or right-click <b>Policy Groups</b> and choose <b>Create POD Policy Group</b> .                             |                                                                                                    |  |
|         |                                                                                                    | ate a new pod policy group or you can use an existing group. The pod policy group can contain licies in addition to the SNMP policy.                                                                                                    |  |
| Step 11 | In the pod p                                                                                                    | olicy group dialog box, perform the following actions:                                                                                                    |  |
| -       | a) In the N                                                                                                    | ame field, enter a pod policy group name.                                                                                                    |  |
|         | b) From the                                                                                                    | e SNMP Policy drop-down list, choose the SNMP policy that you configured and click Submit.                                                                                                    |  |
| Step 12 | Under <b>Pod Policies</b> , expand <b>Profiles</b> and click <b>default</b> .                                                                                                    |                                                                                                    |  |
| Step 13 | In the <b>Work</b> created.                                                                                                    | pane, from the Fabric Policy Group drop-down list, choose the pod policy group that you                                                                                                    |  |
| Step 14 | Click Subm                                                                                                    | it.                                                                                                    |  |
| Step 15 | Click OK.                                                                                                    |                                                                                                    |  |
|         |                                                                                                    |                                                                                                    |  |

# **Configuring an SNMP Trap Destination Using the GUI**

011

This procedure configures the host information for an SNMP manager that will receive SNMP trap notifications.

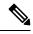

**Note** ACI supports a maximum of 10 trap receivers. If you configure more than 10, some will not receive notifications.

- **Step 1** In the menu bar, click **Admin**.
- **Step 2** In the submenu bar, click **External Data Collectors**.
- **Step 3** In the Navigation pane, expand Monitoring Destinations.
- Step 4 Right-click SNMP and choose Create SNMP Monitoring Destination Group.
- **Step 5** In the **Create SNMP Monitoring Destination Group** dialog box, perform the following actions:
  - a) In the Name field, enter an SNMP destination name and click Next.
  - b) In the **Create Destinations** table, click the + icon to open the **Create SNMP Trap Destination** dialog box.

- c) In the **Host Name/IP** field, enter an IPv4 or IPv6 address or a fully qualified domain name for the destination host.
- d) Choose the Port number and SNMP Version for the destination.
- e) For SNMP v1 or v2c destinations, enter one of the configured community names as the Security Name and choose noauth as v3 Security Level.

An SNMP v1 or v2c security name can be a maximum of 32 characters in length. The name can contain only letters, numbers and the special characters of underscore (\_), hyphen (-), or period (.). For SNMP v2c, the @ symbol is also allowed.

 f) For SNMP v3 destinations, enter one of the configured SNMP v3 user names as Security Name and choose the desired v3 Security Level.

An SNMP v3 security name can be a maximum of 32 characters in length. The name must begin with an uppercase or lowercase letter, and can contain only letters, numbers, and the special characters of underscore (\_), hyphen (-), period (.), or the @ symbol.

- g) From the Management EPG drop-down list, choose the management EPG.
- h) Click OK.
- i) Click Finish.

# **Configuring an SNMP Trap Source Using the GUI**

This procedure selects and enables a source object within the fabric to generate SNMP trap notifications.

| Step 1 | In the menu bar, click <b>Fabric</b> .                                                                                                    |  |  |
|--------|----------------------------------------------------------------------------------------------------|--|--|
| Step 2 | In the submenu bar, click Fabric Policies.                                                                                                    |  |  |
| Step 3 | In the Navigation pane, expand Monitoring Policies.                                                                                                    |  |  |
|        | You can create an SNMP source in the <b>Common Policy</b> , the <b>default</b> policy, or you can create a new monitoring policy.                                                             |  |  |
| Step 4 | Expand the desired monitoring policy and choose Callhome/SNMP/Syslog.                                                                                                    |  |  |
|        | If you chose the <b>Common Policy</b> , right-click <b>Common Policy</b> , choose <b>Create SNMP Source</b> , and follow the instructions below for that dialog box.                          |  |  |
| Step 5 | In the Work pane, from the Monitoring Object drop-down list, choose ALL.                                                                                                    |  |  |
| Step 6 | From the <b>Source Type</b> drop-down list, choose <b>SNMP</b> .                                                                                                    |  |  |
| Step 7 | In the table, click the + icon to open the Create SNMP Source dialog box.                                                                                                    |  |  |
| Step 8 | In the Create SNMP Source dialog box, perform the following actions:                                                                                                    |  |  |
|        | a) In the <b>Name</b> field, enter an SNMP policy name.                                                                                                    |  |  |
|        | b) From the <b>Dest Group</b> drop-down list, choose an existing destination for sending notifications or choose <b>Create SNMP Monitoring Destination Group</b> to create a new destination. |  |  |
|        | The steps for creating an SNMP destination group are described in a separate procedure.                                                                                                    |  |  |
|        | c) Click <b>Submit</b> .                                                                                                    |  |  |

## Monitoring the System Using SNMP

You can remotely monitor individual hosts (APIC or another host) and find out the state of any particular node.

You can check the system's CPU and memory usage using SNMP to find out if the CPU is spiking or not. The SNMP, a network management system, uses an SNMP client and accesses information over the APIC and retrieves information back from it.

You can remotely access the system to figure out if the information is in the context of the network management system and you can learn whether or not it is taking too much CPU or memory, or if there are any system or performance issues. Once you learn the source of the issue, you can check the system health and verify whether or not it is using too much memory or CPU.

Refer to the Cisco ACI MIB Quick Reference Manual for additional information.

# **Using SPAN**

# About SPAN

You can use the Switched Port Analyzer (SPAN) utility to perform detailed troubleshooting or to take a sample of traffic from a particular application host for proactive monitoring and analysis.

SPAN copies traffic from one or more ports, VLANs, or endpoint groups (EPGs) and sends the copied traffic to one or more destinations for analysis by a network analyzer. The process is nondisruptive to any connected devices and is facilitated in the hardware, which prevents any unnecessary CPU load.

You can configure SPAN sessions to monitor traffic received by the source (ingress traffic), traffic transmitted from the source (egress traffic), or both. By default, SPAN monitors all traffic, but you can configure filters to monitor only selected traffic.

You can configure SPAN on a tenant or on a switch. When configured on a switch, you can configure SPAN as a fabric policy or an access policy.

APIC supports the encapsulated remote extension of SPAN (ERSPAN).

Beginning with Release 4.1(1i), the following features are now supported:

Support for local SPAN with static port-channels as the destination, as long as the sources and the
port-channel are local on the same switch.

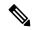

Note

If you are running APIC release 4.1(1i) or later and you configure a static port-channel as the destination, but then downgrade to a release prior to 4.1(1i), then the SPAN session will go into the administrator disabled state because this feature was not available prior to release 4.1.(1i). There is no other functionality impact.

• You no longer have to include the IP prefix of the Layer 3 interface when configuring source SPAN with Layer 3 interface filtering.

- Support for configuring filter groups, which is a grouping of one or more filter entries. Use the filter group to specify the matching criteria that will be used to determine if a received packet should be analyzed using SPAN.
- The SPAN-on-drop feature, which captures packets that are dropped due to forwarding at the ingress in the ASIC and sends them to a pre-configured SPAN destination. There are 3 types of SPAN-on-drop configuration: access drop using access ports as a SPAN source, fabric drop using fabric ports as a SPAN source, and global drop using all ports on a node as a SPAN source. SPAN-on-drop is configured using regular SPAN (through the CLI, GUI, and REST API) and using troubleshooting SPAN (CLI and REST API, only). For more information about configuring this feature, see *Configuring SPAN Using the GUI, Configuring SPAN Using the NX-OS Style CLI*, and *Configuring SPAN Using the REST API*.

# **Multinode SPAN**

The APIC traffic monitoring policies can span policies at the appropriate places to keep track of all the members of each application group and where they are connected. If any member moves, the APIC automatically pushes the policy to the new leaf. For example, when an endpoint VMotions to a new leaf, the span configuration automatically adjusts.

The ACI fabric supports the following two extensions of encapsulated remote SPAN (ERSPAN) formats:

- Access or tenant SPAN—done for leaf switch front panel ports with or without using VLAN as a filter. The Broadcom Trident 2 ASIC in the leaf switches supports a slightly different version of the ERSPAN Type 1 format. It differs from the ERSPAN Type 1 format defined in the document referenced above in that the GRE header is only 4 bytes and there is no sequence field. The GRE header is always encoded with the following – 0x000088be. Even thought 0x88be indicates ERSPAN Type 2, the remaining 2 bytes of the fields identify this as an ERSPAN Type 1 packet with a GRE header of 4 bytes.
- Fabric SPAN—done in leaf switches by the Northstar ASIC or by the Alpine ASIC in the spine switches. While these ASICs support ERSPAN Type 2 and 3 formats, the ACI fabric currently only supports ERSPAN Type 2 for fabric SPAN, as documented in the base-line document referenced above.

Refer to the IETF Internet Draft at the following URL for descriptions of ERSPAN headers: https://tools.ietf.org/ html/draft-foschiano-erspan-00.

# **SPAN** Guidelines and Restrictions

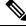

- **Note** Many guidelines and restrictions depend on whether the switch is a generation 1 or generation 2 switch. The generation of the switch is defined as follows:
  - Generation 1 switches are identified by the lack of a suffix, such as "EX", "FX", or "FX2," at the end of the switch name (for example, N9K-9312TX).
  - Generation 2 switches are identified with a suffix, such as "EX", "FX", or "FX2," at the end of the switch name.
  - The type of SPAN supported varies:
    - For generation 1 switches, tenant and access SPAN use the encapsulated remote extension of SPAN (ERSPAN) type I (Version 1 option in the Cisco Application Policy Infrastructure Controller (APIC) GUI).

- For generation 2 switches, tenant and access SPAN use the encapsulated remote extension of SPAN (ERSPAN) type II (Version 2 option in the Cisco APIC GUI).
- Fabric SPAN uses ERSPAN type II.
- Beginning with release 5.2(3), ERSPAN supports IPv6 destinations.
- A uSeg EPG or ESG cannot be used as a SPAN source EPG because the SPAN source filter is based on the VLAN ID. Thus, even if an endpoint is classified to a uSeg EPG or an ESG, traffic from the endpoint is mirrored if its VLAN is the VLAN of the SPAN source EPG.
- You cannot specify an l3extLIfP Layer 3 subinterface as a SPAN source. You must use the entire port for monitoring traffic from external sources.
- In local SPAN for FEX interfaces, the FEX interfaces can only be used as SPAN sources, not SPAN destinations.
  - On generation 1 switches, Tx SPAN does not work for any Layer 3 switched traffic.
  - On generation 2 switches, Tx SPAN does not work whether traffic is Layer 2 or Layer 3 switched.

There are no limitations for Rx SPAN.

• For SPAN of FEX fabric port-channel (NIF), the member interfaces are supported as SPAN source interfaces on generation 1 leaf switches.

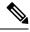

**Note** While it is also possible to configure FEX fabric port-channel (NIF) member interfaces as SPAN source interfaces on generation 2 switches, this is not supported for releases prior to Cisco APIC release 4.1.

- For information regarding ERSPAN headers, refer to the IETF Internet Draft at this URL: https://tools.ietf.org/html/draft-foschiano-erspan-00.
- ERSPAN destination IP addresses must be learned in the fabric as an endpoint.
- If you have an ERSPAN session that has a SPAN destination in a VRF instance, the VRF instance has GOLF enabled, and the ERSPAN source has interfaces on a spine switch, the transit prefix gets sent from a non-GOLF L3Out to the GOLF router with the wrong BGP next-hop.
- SPAN supports IPv6 traffic.
- The individual port member of a port channel or a vPC cannot be configured as the source. Use the port channel, vPC, or vPC component as the source in the SPAN session.
- A fault is not raised on the ERSPAN source group when the destination EPG is deleted or unavailable.
- SPAN filters are supported on generation 2 leaf switches only.
- An access SPAN source supports only one of the following filters at a given time:
  - EPG
  - Routed outside (L3Out)

- When deploying the access SPAN source with an L3Out filter, ensure that the L3Out is also deployed on the matching interface:
  - If an L3Out is deployed on a port, a SPAN source must be deployed on the same port.
  - If an L3Out is deployed on a PC, a SPAN source must be deployed on the same PC.
  - If an L3Out is deployed on a vPC, a SPAN source must be deployed on the same vPC.
- An L3Out routed interface and routed sub-interface can be deployed on a port or a PC, but an L3Out SVI can be deployed on a port, PC, or vPC. A SPAN source with an L3Out filter must be deployed accordingly.
- An L3Out filter is not supported in fabric SPAN or tenant SPAN sessions.
- The correct L3Out must be selected in the L3 configuration tab of the EPG bridge domain; otherwise, packet flow for basic L3Out will not work.
- An encapsulation value is mandatory for a routed sub-interface and SVI, but is not applicable for a routed interface. The L3Out sub-interface or SVI encapsulation value must be different from the EPG encapsulation value.
- When an EPG filter is enabled within a SPAN session, ARP packets, which are sent out of the interface in the transit, or tx, direction, will not be spanned.
- SPAN filters are not supported in the following:
  - Fabric ports
  - Fabric and tenant SPAN sessions
  - Spine switches
- L4 port range filter entries will not be added if you attempt to add more L4 port ranges than are officially supported.
- A SPAN session will not come up if you attempt to associate more than the supported filter entries at the SPAN source group level or at the individual SPAN source level.
- Deleted filter entries will remain in TCAM if you add or delete more filters entries than are officially supported.
- See the Verified Scalability Guide for Cisco ACI document for SPAN-related limits, such as the maximum number of active SPAN sessions and SPAN filter limitations.
- For the SPAN-on-drop feature, the following guidelines and restrictions apply:
  - The SPAN-on-drop feature is supported on generation 2 leaf switches.
  - The SPAN-on-drop feature only captures packets with forwarding drops in the LUX block, which captures forwarding drop packets at the ingress. The SPAN-on-drop feature cannot capture the BMX (buffer) and RWX (egress) drops.
  - When using the troubleshooting CLI to create a SPAN session with SPAN-on-drop enabled and Cisco APIC as the destination, the session is disabled when 100 MB of data is captured.
  - On a modular chassis, the SPAN-on-drop feature will only work for the packets dropped on the line cards. Packets that are dropped on the fabric card will not be spanned.

- SPAN-on-drop ACLs with other SPAN ACLs are not merged. If a SPAN-on-drop session is configured on an interface along with ACL-based SPAN, then any packets dropped on that interface will only be sent to the SPAN-on-drop session.
- · You cannot confgure SPAN on drop and SPAN ACL on the same session.
- When an access or fabric port-drop session and a global-drop session are configured, the access or fabric port-drop session takes the priority over the global-drop session.
- The number of filter entries supported in TCAM = (M \* S1 \* 1 + N \* S2 \* 2) + (S3 \* 2). This is applicable to rx SPAN or tx SPAN, separately. Currently, the maximum filter entries supported in tx or rx SPAN is 480 in each direction when following this formula (and assuming there are no other sources that are configured without filter-group association [means S3 = 0] and with 16 port-ranges included). When the number of filter entries exceed the maximum number allowed, a fault will be raised. Note that you can specify Layer 4 port ranges in the filter entry. However, sixteen Layer 4 ports are programmed into the hardware as a single filter entry.

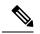

Note

• M=The number of IPv4 filters

- S1=The number of sources with IPv4 filters
- N=The number of IPv6 filters
- S2=The number of sources with IPv6 filters
- S3=The number of sources with no filter group association
- With MAC pinning configured in the LACP policy for a PC or vPC, the PC member ports will be placed in the LACP individual port mode and the PC is operationally non-existent. Hence, a SPAN source configuration with such a PC will fail, resulting in the generation of the "No operational src/dst" fault. With the MAC pinning mode configured, SPAN can be configured only on individual ports.
- A packet that is received on a Cisco Application Centric Infrastructure (ACI) leaf switch will be spanned only once, even if span sessions are configured on both the ingress and egress interfaces.
- When you use a routed outside SPAN source filter, you see only unicast in the Tx direction. In the Rx direction, you can see unicast, broadcast, and multicast.
- An L3Out filter is not supported for transmit multicast SPAN. An L3Out is represented as a combination
  of sclass/dclass in the ingress ACL filters and can therefore match unicast traffic only. Transmit multicast
  traffic can be spanned only on ports and port-channels.
- You can use a port channel interface as a SPAN destination only on -EX and later switches.
- You cannot configure multiple SPAN sessions with the same source interface when a SPAN filter (5-tuple filter) is applied.
- The local SPAN destination port of a leaf switch does not expect incoming traffic. You can ensure that the switch drops incoming SPAN destination port traffic by configuring a Layer 2 interface policy and setting the VLAN Scope property to Port Local scope instead of Global scope. Apply this policy to the SPAN destination ports. You can configure an Layer 2 interface policy by going to the following location in the GUI: Fabric > Access Policies > Policies > Interface > L2 Interface.

- When you configure SPAN for a given packet, SPAN is supported for the packet only once. If traffic is
  selected by SPAN in Rx for the first SSN, the traffic will not selected by SPAN again in Tx for a second
  SSN. Thus, when the SPAN session ingress and egress port sits on a single switch, the SPAN session
  capture will be one-way only. The SPAN session cannot display two-way traffic.
- A SPAN ACL filter configured in the filter group does not filter the broadcast, unknown-unicast and multicast (BUM) traffic that egresses the access interface. A SPAN ACL in the egress direction works only for unicast IPv4 or IPv6 traffic.
- When configuring a SPAN destination as a local port, EPGs cannot be deployed to that interface.
- In a leaf switch, a SPAN source with a VRF filter will match all regular bridge domains and all Layer 3 SVIs under the VRF instance.
- In a spine switch, a SPAN source with a VRF matches only the configured VRF VNID traffic and a bridge domain filter will match only the bridge domain VNID traffic.
- Use SPAN destination interfaces that have the same speed. Traffic monitored by a SPAN session may
  face traffic loss due to SPAN buffer drops even though the destination port is not oversubscribed, but
  one of the other SPAN destination ports is oversubscribed. The SPAN traffic rate is limited to the slowest
  SPAN destination interface speed when the destination interfaces have with different speeds and when
  one of them is oversubscribed.
- Use a SPAN destination interface speed that is higher than any configured source interfaces and choose a speed that contains enough leeway for micro-bursts. Cloud Scale ASICs do not provide a micro-burst monitoring option for the SPAN class.

# **Configuring SPAN Using the GUI**

# Configuring a Tenant SPAN Session Using the Cisco APIC GUI

SPAN can be configured on a switch or on a tenant. This section guides you through the Cisco APIC GUI to configure a SPAN policy on a tenant to forward replicated source packets to a remote traffic analyzer. The configuration procedure requires entering values in the fields of one or more GUI dialog boxes. To understand a field and determine a valid value, view the help file by clicking the help icon (?) at the top-right corner of the dialog box.

| Step 1 | In the menu bar, click <b>Tenants</b> .                                                                                                    |
|--------|----------------------------------------------------------------------------------------------------|
| Step 2 | In the submenu bar, click the tenant that contains the source endpoint.                                                                                                    |
| Step 3 | In the <b>Navigation</b> pane, expand the tenant, expand <b>Policies</b> > <b>Troubleshooting</b> > <b>SPAN</b> .                                                                                                    |
| Step 4 | Two nodes appear under SPAN: SPAN Destination Groups and SPAN Source Groups.<br>From the Navigation pane, right-click SPAN Source Groups and choose Create SPAN Source Group.<br>The Create SPAN Source Group dialog appears. |
| Step 5 | Enter the appropriate values in the required fields of the <b>Create SPAN Source Group</b> dialog box.                                                                                                    |
| Step 6 | Expand the <b>Create Sources</b> table to open the <b>Create SPAN Source</b> dialog box.                                                                                                    |
| Step 7 | Enter the appropriate values in the <b>Create SPAN Source</b> dialog box fields.                                                                                                    |

| Step 8 | When finished creating the SPAN source, click <b>OK</b> .                                      |
|--------|------------------------------------------------------------------------------------------------|
|        | You return to the Create SPAN Source Group dialog box.                                         |
| Step 9 | When finished entering values in the Create SPAN Source Group dialog box fields, click Submit. |

#### What to do next

Using a traffic analyzer at the SPAN destination, you can observe the data packets from the SPAN source EPG to verify the packet format, addresses, protocols, and other information.

# Configuring a SPAN Filter Group Using the APIC GUI

- Step 1 In the menu bar, click on Fabric and in the submenu bar click on Access Policies.
- **Step 2** In the Navigation pane, expand Policies > Troubleshooting, and expand SPAN.
- Step 3 Under SPAN, right-click SPAN Filter Groups and choose Create SPAN Filter Group. The Create Filter Group dialog appears.
- **Step 4** Enter a name for the SPAN filter group, then expand the **Filter Entries** table to enter values into the following fields:
  - Source IP Prefix: Enter a source IP address in the form of *IP-address/mask*. Both IPv4 and IPv6 addresses are supported. Use a value of **0.0.0.0** to denote an IPv4 address **any** entry in this field or use a value of **::** to denote an IPv6 address **any** entry in this field.
  - First Source Port: Enter the first source Layer 4 port. This field, together with the Last Source Port field, specifies a port range for filtering source ports. Use a value of 0 to denote an **any** entry in this field.
  - Last Source Port: Enter the last source Layer 4 port. This field, together with the First Source Port field, specifies a port range for filtering source ports. Use a value of 0 to denote an any entry in this field.
  - **Destination IP Prefix:** Enter a destination IP address in the form of *IP-address/mask*. Both IPv4 and IPv6 addresses are supported. Use a value of **0.0.0** to denote an IPv4 address **any** entry in this field or use a value of **::** to denote an IPv6 address **any** entry in this field.
  - First Destination Port: Enter the first destination Layer 4 port. This field, together with the Last Destination Port field, specifies a port range for filtering destination ports. Use a value of 0 to denote an **any** entry in this field.
  - Last Destination Port: Enter the last destination Layer 4 port. This field, together with the First Destination Port field, specifies a port range for filtering destination ports. Use a value of 0 to denote an **any** entry in this field.
  - IP Protocol: Enter the IP protocol. Use a value of 0 to denote an any entry in this field.
- **Step 5** Click **Update**, then click **Submit** when you have entered the appropriate values into each of the fields in this form.

# **Configuring an Access SPAN Policy Using the Cisco APIC GUI**

This procedure guides you through the Cisco APIC GUI to configure an access SPAN policy. The configuration procedure requires entering values in the fields of one or more GUI dialog boxes.

#### Procedure

| Step 1<br>Step 2 | In the menu bar, click on Fabric > Access Policies.<br>In the Navigation pane, expand Policies > Troubleshooting > SPAN.                         |
|------------------|----------------------------------------------------------------------------------------------------|
|                  | Three nodes appear under SPAN: SPAN Source Groups, SPAN Filter Groups, and SPAN Destination Groups.                                              |
| Step 3           | Right-click <b>SPAN Source Groups</b> and choose <b>Create SPAN Source Group</b> .<br>The <b>Create SPAN Source Group</b> dialog appears.        |
| Step 4           | Enter the appropriate values in the Create SPAN Source Group dialog box fields.                                                                  |
| Step 5           | Expand the <b>Create Sources</b> table to open the <b>Create SPAN Source</b> dialog box and enter the appropriate values in the required fields. |
| Step 6           | In the Create SPAN Source dialog box, expand Add Source Access Paths to specify the source path.                                                 |
|                  | The Associate Source to Path dialog box appears.                                                                                                 |
| Step 7           | Enter the appropriate values in the Associate Source to Path dialog box fields.                                                                  |
| Step 8           | When finished associating the source to a path, click <b>OK</b> .                                                                                |
|                  | You return to the Create SPAN Source dialog box.                                                                                                 |
| Step 9           | When finished configuring the SPAN source, click <b>OK</b> .                                                                                     |
|                  | You return to the Create SPAN Source Group dialog box.                                                                                           |
| Step 10          | When finished configuring the SPAN source group, click Submit.                                                                                   |

#### What to do next

Using a traffic analyzer at the SPAN destination, you can observe the data packets from the SPAN source to verify the packet format, addresses, protocols, and other information.

# Configuring a Fabric SPAN Policy Using the Cisco APIC GUI

This section guides you through the Cisco APIC GUI to create a fabric SPAN policy. The configuration procedure requires entering values in the fields of one or more GUI dialog boxes.

| Step 1 | In the menu bar, click on Fabric > Fabric Policies.                                                 |
|--------|----------------------------------------------------------------------------------------------------|
| Step 2 | In the Navigation pane, expand Policies > Troubleshooting > SPAN.                                   |
|        | Three nodes appear under SPAN: SPAN Source Groups, SPAN Filter Groups, and SPAN Destination Groups. |

| Step 3 | Right-click <b>SPAN Source Groups</b> and choose <b>Create SPAN Source Group</b> .<br>The <b>Create SPAN Source Group</b> dialog appears. |  |  |  |  |
|--------|----------------------------------------------------------------------------------------------------|--|--|--|--|
| Step 4 | Enter the appropriate values in the Create SPAN Source Group dialog box fields.                                                           |  |  |  |  |
| Step 5 | Expand the Create Sources table to open the Create SPAN Source dialog box.                                                                |  |  |  |  |
| Step 6 | Enter the appropriate values in the Create SPAN Source dialog box fields.                                                                 |  |  |  |  |
| Step 7 | When finished, click <b>OK</b> .                                                                                                    |  |  |  |  |
|        | You return to the Create SPAN Source Group dialog box.                                                                                    |  |  |  |  |
| Step 8 | When finished entering values in the Create SPAN Source Group dialog box fields, click Submit.                                            |  |  |  |  |
|        |                                                                                                    |  |  |  |  |

#### What to do next

Using a traffic analyzer at the SPAN destination, you can observe the data packets from the SPAN source to verify the packet format, addresses, protocols, and other information.

# **Configuring a Layer 3 EPG SPAN Session for External Access Using the APIC GUI**

This procedure shows how to configure a Layer 3 EPG SPAN policy for External Access using the Cisco APIC GUI. The configuration procedure requires entering values in the fields of one or more GUI dialog boxes.

Procedure

| Step 1<br>Step 2 | In the menu bar, click on <b>Fabric</b> > <b>Access Policies</b> .<br>In the <b>Navigation</b> pane, expand <b>Policies</b> > <b>Troubleshooting</b> > <b>SPAN</b> . |                                                                                                    |                                                                                                    |  |
|------------------|----------------------------------------------------------------------------------------------------|----------------------------------------------------------------------------------------------------|----------------------------------------------------------------------------------------------------|--|
|                  | Th                                                                                                    | 0                                                                                                    | pear under SPAN: SPAN Source Groups, SPAN Filter Groups, and SPAN Destination                                                                                       |  |
| Step 3           | Right-click SPAN Source Groups and choose Create SPAN Source Group.<br>The Create SPAN Source Group dialog appears.                                                  |                                                                                                    |                                                                                                    |  |
| Step 4           | Enter the appropriate values in the <b>Create SPAN Source Group</b> dialog box fields.                                                                               |                                                                                                    |                                                                                                    |  |
| Step 5           | In the <b>Filter Group</b> field, select or create a filter group.                                                                                                   |                                                                                                    |                                                                                                    |  |
|                  | Se                                                                                                    | See Configuring a SPAN Filter Group Using the APIC GUI, on page 47 for more information.                                   |                                                                                                    |  |
| Step 6           |                                                                                                    | Expand the <b>Create Sources</b> table to open the <b>Create SPAN Source</b> dialog box and perform the following actions: |                                                                                                    |  |
|                  | a)                                                                                                    | Enter a Na                                                                                                    | me for the source policy.                                                                                                    |  |
|                  | b)                                                                                                    | Choose a <b>D</b>                                                                                                    | Direction option for the traffic flow.                                                                                                    |  |
|                  | c)                                                                                                    |                                                                                                    | Click to place a check mark in the <b>Span Drop Packets</b> check box. When checked, the lrop feature is enabled.                                                   |  |
|                  | d) For external access, click Routed Outside in the Type field.                                                                                                    |                                                                                                    | access, click Routed Outside in the Type field.                                                                                                    |  |
|                  |                                                                                                    | Note                                                                                                    | If <b>Routed Outside</b> is chosen for external access, then the <b>Name</b> , <b>Address</b> , and <b>Encap</b> fields appear to configure the <b>L3 Outside</b> . |  |
|                  |                                                                                                    |                                                                                                    |                                                                                                    |  |

e) Expand Add Source Access Paths to specify the source path.

The Associate Source to Path dialog box appears.

- f) Enter the appropriate values in the Associate Source to Path dialog box fields.
- g) When finished associating the source to a path, click **OK**.

You return to the Create SPAN Source dialog box.

h) When finished configuring the SPAN source, click OK.

You return to the Create SPAN Source Group dialog box.

**Step 7** When finished configuring the SPAN source group, click **Submit**.

#### What to do next

Using a traffic analyzer at the SPAN destination, you can observe the data packets from the SPAN source to verify the packet format, addresses, protocols, and other information.

## Configuring a Destination Group for an Access SPAN Policy Using the Cisco APIC GUI

This section guides you through the Cisco APIC GUI to create a destination group for an access SPAN policy. The configuration procedure requires entering values in the fields of one or more GUI dialog boxes.

Creating a SPAN destination group and source enables you to use a traffic analyzer at the SPAN destination to observe the data packets from the SPAN source and verify the packet format, addresses, protocols, and other information.

#### Procedure

| Step 1 | In the menu bar, click on Fabric > Access Policies.                                                                                |
|--------|----------------------------------------------------------------------------------------------------|
| Step 2 | In the Navigation pane, expand Policies > Troubleshooting > SPAN.                                                                  |
|        | Three nodes appear under SPAN: SPAN Source Groups, SPAN Filter Groups, and SPAN Destination Groups.                                |
| Step 3 | Right-click SPAN Destination Groups and choose Create SPAN Destination Group.<br>The Create SPAN Destination Group dialog appears. |
| Step 4 | Enter the appropriate values in the Create SPAN Destination Group dialog box fields.                                               |
| Step 5 | When finished, click <b>Submit</b> .                                                                                               |
|        | The destination group is created.                                                                                                  |

## Configuring a Destination Group for a Fabric SPAN Policy Using the Cisco APIC GUI

This section guides you through the Cisco APIC GUI to create a destination group for a fabric SPAN policy. The configuration procedure requires entering values in the fields of one or more GUI dialog boxes.

Creating a SPAN destination group and source enables you to use a traffic analyzer at the SPAN destination to observe the data packets from the SPAN source and verify the packet format, addresses, protocols, and other information.

L

#### Procedure

| Step 1<br>Step 2 | In the menu bar, click on <b>Fabric &gt; Fabric Policies</b> .<br>In the <b>Navigation</b> pane, expand <b>Policies &gt; Troubleshooting &gt; SPAN</b> . |
|------------------|----------------------------------------------------------------------------------------------------|
|                  | Three nodes appear under SPAN: SPAN Source Groups, SPAN Filter Groups, and SPAN Destination Groups.                                                      |
| Step 3           | Right-click <b>SPAN Destination Groups</b> and choose <b>Create SPAN Destination Group</b> .<br>The <b>Create SPAN Destination Group</b> dialog appears. |
| Step 4           | Enter the appropriate values in the Create SPAN Destination Group dialog box fields.                                                                     |
| Step 5           | When finished, click <b>Submit</b> .                                                                                                    |
|                  | The destination group is created.                                                                                                    |

#### What to do next

If not already created, configure a source for the fabric SPAN policy.

# **Configuring SPAN Using the NX-OS-Style CLI**

# **Configuring Local SPAN in Access Mode Using the NX-OS-Style CLI**

This is the traditional SPAN configuration local to an Access leaf node. Traffic originating from one or more access ports or port-channels can be monitored and sent to a destination port local to the same leaf node.

|        | Procedure                                                                                                    |
|--------|----------------------------------------------------------------------------------------------------|
| Step 1 | configure terminal                                                                                                    |
|        | Enters global configuration mode.                                                                                         |
|        | Example:<br>apic1# configure terminal                                                                                     |
| Step 2 | [no] monitor access session session-name                                                                                  |
|        | Creates an access monitoring session configuration.                                                                       |
|        | Example:                                                                                                    |
|        | apic1(config) # monitor access session mySession                                                                          |
| Step 3 | [no] description <i>text</i>                                                                                              |
|        | Adds a description for this access monitoring session. If the text includes spaces, it must be enclosed in single quotes. |
|        | Example:                                                                                                    |
|        | apic1(config-monitor-access)# description "This is my SPAN session"                                                       |

I

| [no] dest   | tination interface ethernet slot/port leaf node-id                                                                                                    |
|-------------|----------------------------------------------------------------------------------------------------|
| Specifies   | the destination interface. The destination interface cannot be a FEX port.                                                                                                    |
| Example     |                                                                                                    |
| apicl(co    | onfig-monitor-access)# destination interface ethernet 1/2 leaf 101                                                                                                    |
| [no] sou    | rce interface ethernet {[fex/]slot/port   port-range} leaf node-id                                                                                                    |
| Specifies   | the source interface port or port range.                                                                                                    |
| Example     |                                                                                                    |
| apicl(co    | onfig-monitor-access)# source interface ethernet 1/2 leaf 101                                                                                                    |
| drop ena    | able                                                                                                    |
|             | the SPAN on drop feature, which captures all packets that are dropped in the ASIC and sends them configured SPAN destination.                                                                                                    |
| Example     |                                                                                                    |
| apic1(co    | onfig-monitor-access-source)# <b>drop enable</b>                                                                                                    |
| [no] dire   | $ection \{rx \mid tx \mid both\}$                                                                                                    |
| -           | direction of traffic to be monitored. The direction can be configured independently for each source ge.                                                                                                    |
| Example     | :                                                                                                    |
| apic1(co    | onfig-monitor-access-source)# <b>direction tx</b>                                                                                                    |
| [no] filte  | r tenant tenant-name application application-name epg epg-name                                                                                                    |
| Filters tra | affic to be monitored. The filter can be configured independently for each source port range.                                                                                                    |
| Example     |                                                                                                    |
| apicl(co    | onfig-monitor-access-source)# filter tenant t1 application app1 epg epg1                                                                                                    |
| exit        |                                                                                                    |
| Returns     | o access monitor session configuration mode.                                                                                                    |
| Example     |                                                                                                    |
| apicl(co    | onfig-monitor-access-source)# <b>exit</b>                                                                                                    |
| [no] dest   | tination interface port-channel port-channel-name-list leaf node-id                                                                                                    |
| Specifies   | the destination interface. The destination interface cannot be a FEX port.                                                                                                    |
| Note        | Beginning with Release 4.1(1), support is now available for having a static port-channel as the destination interface, as shown in the example command.                                                                                                    |
| Example     |                                                                                                    |
| apic1(co    | onfig-monitor-access)# destination interface port-channel pc1 leaf 101                                                                                                    |
| [no] sou    | rce interface port-channel port-channel-name-list leaf node-id [fex fex-id]                                                                                                    |
| Specifies   | the source interface port channel.                                                                                                    |
| (Enters the | he traffic direction and filter configuration, not shown here.)                                                                                                    |
|             | Specifies<br>Example<br>apic1 (co<br>[no] soun<br>Specifies<br>Example<br>apic1 (co<br>drop ena<br>Enables i<br>to a pre-o<br>Example<br>apic1 (co<br>[no] dire<br>Specifies<br>port rang<br>Example<br>apic1 (co<br>[no] filte<br>Filters tra<br>Example<br>apic1 (co<br>exit<br>Returns t<br>Example<br>apic1 (co<br>Example<br>apic1 (co<br>Ino] dest<br>Specifies<br>Note |

|         | Example     | :<br>onfig-monitor-access)# source interface port-channel pc5 leaf 101                                                                          |
|---------|-------------|----------------------------------------------------------------------------------------------------|
| Step 12 | [no] filte  | er tenant tenant-name l3out L3Out-name vlan interface-VLAN                                                                                      |
|         | Filters tra | affic to be monitored. The filter can be configured independently for each source port range.                                                   |
|         | Note        | Beginning with Release 4.1(1), you no longer have to specify the IP prefix when configuring L3Out interface filtering, as shown in the example. |
|         | Example     | :                                                                                                    |
|         | apic1(co    | onfig-monitor-access-source)# filter tenant t1 13out 13out1 vlan 2820                                                                           |
| Step 13 | [no] shu    | tdown                                                                                                    |
|         | Disables    | (or enables) the monitoring session.                                                                                                    |
|         | Example     | :                                                                                                    |
|         | apic1(co    | onfig-monitor-access)# <b>no shut</b>                                                                                                    |
|         |             |                                                                                                    |
|         |             |                                                                                                    |

#### **Examples**

This example shows how to configure a local access monitoring session.

```
apic1# configure terminal
apic1(config) # monitor access session mySession
apic1 (config-monitor-access) # description "This is my SPAN session"
apic1 (config-monitor-access) # destination interface ethernet 1/2 leaf 101
apic1(config-monitor-access) # source interface ethernet 1/1 leaf 101
apic1(config-monitor-access)# drop enable
apic1 (config-monitor-access-source) # direction tx
apic1 (config-monitor-access-source) # filter tenant t1 application app1 epg epg1
apic1(config-monitor-access-source) # exit
apic1(config-monitor-access) # no shut
apic1(config-monitor-access) # show run
# Command: show running-config monitor access session mySession
# Time: Fri Nov 6 23:55:35 2015
  monitor access session mySession
    description "This is my SPAN session"
    destination interface eth 1/2 leaf 101
    source interface eth 1/1 leaf 101
      direction tx
      filter tenant t1 application app1 epg epg
      exit
    exit
```

## Configuring a SPAN Filter Group Using the NX-OS-Style CLI

These procedures describe how to configure a SPAN filter group and filter entries.

#### Procedure

Step 1 configure

Enters global configuration mode.

Example:

apic1# configure

**Step 2** [no] monitor access filter-group filtergroup-name

Creates an access monitoring filter group configuration.

#### Example:

apic1(config) # monitor access filter-group filtergroup1

Step 3[no] filter srcaddress source-address dstaddress destination-address srcport-from source-from-portsrcport-to source-to-port dstport-from destination-from-port dstport-to destination-to-port ipprotoIP-protocol

Configures the filter entries for the filter group, where:

- *source-address* is a source IP address in the form of *IP-address/mask*. Both IPv4 and IPv6 addresses are supported. Use a value of **0.0.0** to denote an IPv4 address **any** entry in this field or use a value of **::** to denote an IPv6 address **any** entry in this field.
- *destination-address* is a destination IP address in the form of *IP-address/mask*. Both IPv4 and IPv6 addresses are supported. Use a value of **0.0.0** to denote an IPv4 address **any** entry in this field or use a value of **1** to denote an IPv6 address **any** entry in this field.
- *source-from-port* is the first source Layer 4 port. This field, together with the **srcport-to** field, specifies a port range for filtering source ports. Use a value of **0** to denote an **any** entry in this field.
- *source-to-port* is the last source Layer 4 port. This field, together with the **srcport-from** field, specifies a port range for filtering source ports. Use a value of **0** to denote an **any** entry in this field.
- *destination-from-port* is the first destination Layer 4 port. This field, together with the **dstport-to** field, specifies a port range for filtering destination ports. Use a value of **0** to denote an **any** entry in this field.
- *destination-to-port* is the last destination Layer 4 port. This field, together with the **dstport-from** field, specifies a port range for filtering destination ports. Use a value of **0** to denote an **any** entry in this field.
- *IP-protocol* is the IP protocol. Use a value of **0** to denote an **any** entry in this field.

#### Example:

```
apic1(config-monitor-fltgrp)# filter srcaddress 1.1.1.0/24 dstaddress 0.0.0.0 srcport-from 0 srcport-to 0 dstport-from 0 dstport-to 0 ipproto 20
```

#### Step 4 exit

Returns to access monitor filter group configuration mode.

#### Example:

apic1(config-monitor-fltgrp)# exit

Step 5 exit

L

Exits global configuration mode.

#### Example:

apic1(config)# exit

#### **Examples**

This example shows how to configure a SPAN filter group and filter entries.

```
apic1# configure
apic1(config)# monitor access filter-group filtergroup1
apic1(config-monitor-fltgrp)# filter srcaddress 1.1.1.0/24 dstaddress 0.0.0.0 srcport-from
0 srcport-to 0 dstport-from 0 dstport-to 0 ipproto 20
apic1(config-monitor-fltgrp)# exit
apic1(config)# exit
```

# Associating a SPAN Filter Group Using the NX-OS-Style CLI

These procedures describe how to associate a filter group to a SPAN source group.

| Step 1 | configure                                                                  |
|--------|----------------------------------------------------------------------------|
|        | Enters global configuration mode.                                          |
|        | Example:                                                                   |
|        | apic1# configure                                                           |
| Step 2 | [no] monitor access session session-name                                   |
|        | Creates an access monitoring session configuration.                        |
|        | Example:                                                                   |
|        | <pre>apic1(config) # monitor access session session1</pre>                 |
| Step 3 | filter-group filtergroup-name                                              |
|        | Associates a filter group.                                                 |
|        | Example:                                                                   |
|        | <pre>apic1(config-monitor-access)# filter-group filtergroup1</pre>         |
| Step 4 | no filter-group                                                            |
|        | Disassociates a filter group, if necessary.                                |
|        | Example:                                                                   |
|        | <pre>apic1(config-monitor-access)# no filter-group</pre>                   |
| Step 5 | [no] source interface ethernet {[fex/]slot/port   port-range} leaf node-id |

|         | Specifies the source interface port or port range.                              |
|---------|---------------------------------------------------------------------------------|
|         | Example:                                                                        |
|         | <pre>apic1(config-monitor-access)# source interface ethernet 1/9 leaf 101</pre> |
| Step 6  | filter-group filtergroup-name                                                   |
|         | Associates a filter group to a SPAN source.                                     |
|         | Example:                                                                        |
|         | <pre>apic1(config-monitor-access-source)# filter-group filtergroup2</pre>       |
| Step 7  | exit                                                                            |
|         | Returns to access monitor filter group configuration mode.                      |
|         | Example:                                                                        |
|         | <pre>apic1(config-monitor-access-source)# exit</pre>                            |
| Step 8  | no filter-group                                                                 |
|         | Disassociates the filter group from a SPAN source, if necessary.                |
|         | Example:                                                                        |
|         | <pre>apic1(config-monitor-access-source)# no filter-group</pre>                 |
| Step 9  | exit                                                                            |
|         | Returns to access monitor filter group configuration mode.                      |
|         | Example:                                                                        |
|         | <pre>apic1(config-monitor-access) # exit</pre>                                  |
| Step 10 | exit                                                                            |
|         | Exits global configuration mode.                                                |
|         | Example:                                                                        |
|         | apic1(config)# exit                                                             |
|         |                                                                                 |

#### **Examples**

This example shows how to associate a filter group.

```
apic1# configure
apic1(config)# monitor access session session1
apic1(config-monitor-access)# filter-group filtergroup1
apic1(config-monitor-access)# source interface ethernet 1/9 leaf 101
apic1(config-monitor-access-source)# filter-group filtergroup2
apic1(config-monitor-access-source)# exit
apic1(config-monitor-access-source)# no filter-group
apic1(config-monitor-access)# exit
apic1(config-monitor-access)# exit
```

# **Configuring ERSPAN in Access Mode Using the NX-OS-Style CLI**

In the ACI fabric, an access mode ERSPAN configuration can be used for monitoring traffic originating from access ports, port-channels, and vPCs in one or more leaf nodes.

For an ERSPAN session, the destination is always an endpoint group (EPG) which can be deployed anywhere in the fabric. The monitored traffic is forwarded to the destination wherever the EPG is moved.

| Step 1 | configure terminal                                                                                                    |
|--------|----------------------------------------------------------------------------------------------------|
|        | Enters global configuration mode.                                                                                                    |
|        | Example:                                                                                                    |
|        | apic1# configure terminal                                                                                                    |
| Step 2 | [no] monitor access session session-name                                                                                                    |
|        | Creates an access monitoring session configuration.                                                                                             |
|        | Example:                                                                                                    |
|        | apic1(config) # monitor access session mySession                                                                                                |
| Step 3 | [no] description <i>text</i>                                                                                                    |
|        | Adds a description for this monitoring session. If the text includes spaces, it must be enclosed in single quotes.                              |
|        | Example:                                                                                                    |
|        | apic1(config-monitor-access)# description "This is my access ERSPAN session"                                                                    |
| Step 4 | [no] destination tenant tenant-name application application-name epg epg-name destination-ip<br>dest-ip-address source-ip-prefix src-ip-address |
|        | Specifies the destination interface as a tenant and enters destination configuration mode.                                                      |
|        | Example:                                                                                                    |
|        | <pre>apic1(config-monitor-access)# destination tenant t1 application app1 epg epg1 destination-ip 192.0.20.123 source-ip-prefix 10.0.20.1</pre> |
| Step 5 | [no] erspan-id <i>flow-id</i>                                                                                                    |
|        | Configures the ERSPAN ID for the ERSPAN session. The ERSPAN range is from 1 to 1023.                                                            |
|        | Example:                                                                                                    |
|        | <pre>apic1(config-monitor-access-dest)# erspan-id 100</pre>                                                                                     |
| Step 6 | [no] ip dscp dscp-code                                                                                                    |
|        | Configures the differentiated services code point (DSCP) value of the packets in the ERSPAN traffic. The range is from 0 to 64.                 |
|        | Example:                                                                                                    |
|        | <pre>apic1(config-monitor-access-dest) # ip dscp 42</pre>                                                                                       |
| Step 7 | [no] ip ttl ttl-value                                                                                                    |
|        | Configures the IP time-to-live (TTL) value for the ERSPAN traffic. The range is from 1 to 255.                                                  |

|         | Example:                                                                                                    |
|---------|----------------------------------------------------------------------------------------------------|
|         | apic1(config-monitor-access-dest)# ip ttl 16                                                                                                   |
| Step 8  | [no] mtu mtu-value                                                                                                    |
|         | Configures the maximum transmit unit (MTU) size for the ERSPAN session. The range is 64 to 9216 bytes.                                         |
|         | Example:                                                                                                    |
|         | <pre>apic1(config-monitor-access-dest) # mtu 9216</pre>                                                                                        |
| Step 9  | exit                                                                                                    |
|         | Returns to monitor access configuration mode.                                                                                                  |
|         | Example:                                                                                                    |
|         | <pre>apic1(config-monitor-access-dest) #</pre>                                                                                                 |
| Step 10 | [no] source interface ethernet {[fex/]slot/port   port-range} leaf node-id                                                                     |
|         | Specifies the source interface port or port range.                                                                                             |
|         | Example:                                                                                                    |
|         | apic1(config-monitor-access)# source interface eth 1/2 leaf 101                                                                                |
| Step 11 | [no] source interface port-channel port-channel-name-list leaf node-id [fex fex-id]                                                            |
|         | Specifies the source interface port-channel.                                                                                                   |
|         | Example:                                                                                                    |
|         | apic1(config-monitor-access)# source interface port-channel pc1 leaf 101                                                                       |
| Step 12 | [no] source interface vpc vpc-name-list leaf node-id1 node-id2 [fex fex-id1 fex-id2]                                                           |
|         | Specifies the source interface vPC.                                                                                                    |
|         | Example:                                                                                                    |
|         | apic1(config-monitor-access)# source interface vpc pc1 leaf 101 102                                                                            |
| Step 13 | drop enable                                                                                                    |
|         | Enables the SPAN on drop feature, which captures all packets that are dropped in the ASIC and sends them to a pre-configured SPAN destination. |
|         | Example:                                                                                                    |
|         | <pre>apic1(config-monitor-access-source)# drop enable</pre>                                                                                    |
| Step 14 | [no] direction {rx   tx   both}                                                                                                    |
|         | Specifies direction of traffic to be monitored. The direction can be configured independently for each source port range.                      |
|         | Example:                                                                                                    |
|         | apic1(config-monitor-access-source)# <b>direction tx</b>                                                                                       |
| Step 15 | [no] filter tenant tenant-name application application-name epg epg-name                                                                       |
|         | Filters traffic to be monitored. The filter can be configured independently for each source port range.                                        |
|         | Example:                                                                                                    |
|         | apic1(config-monitor-access-source)# filter tenant t1 application app1 epg epg1                                                                |

| Step 16 | exit                                                  |
|---------|-------------------------------------------------------|
|         | Returns to access monitor session configuration mode. |
|         | Example:                                              |
|         | <pre>apic1(config-monitor-access-source)# exit</pre>  |
| Step 17 | [no] shutdown                                         |
|         |                                                       |

Disables (or enables) the monitoring session.

#### Example:

apic1(config-monitor-access) # no shut

#### **Examples**

This example shows how to configure an ERSPAN access monitoring session.

```
apic1# configure terminal
apic1(config) # monitor access session mySession
apic1(config-monitor-access)# description "This is my access ERSPAN session"
apic1 (config-monitor-access) # destination tenant t1 application appl epg epg1 destination-ip
192.0.20.123 source-ip-prefix 10.0.20.1
apic1(config-monitor-access-dest)# erspan-id 100
apic1(config-monitor-access-dest)# ip dscp 42
apic1(config-monitor-access-dest) # ip ttl 16
apic1(config-monitor-access-dest)# mtu 9216
apic1(config-monitor-access-dest)# exit
apic1(config-monitor-access) # source interface eth 1/1 leaf 101
apic1(config-monitor-access-source) # direction tx
apic1 (config-monitor-access-source) #drop enable
apic1 (config-monitor-access-source) # filter tenant t1 application app1 epg epg1
apic1(config-monitor-access-source) # exit
apic1(config-monitor-access) # no shut
apic1(config-monitor-access)# show run
# Command: show running-config monitor access session mySession
# Time: Fri Nov 6 23:55:35 2015
  monitor access session mySession
    description "This is my ERSPAN session"
    source interface eth 1/1 leaf 101
      direction tx
      filter tenant t1 application app1 epg epg1
      exit
    destination tenant t1 application appl epg epg1 destination-ip 192.0.20.123
source-ip-prefix 10.0.20.1
      ip dscp 42
      ip ttl 16
      erspan-id 9216
      mtu 9216
      exit
    exit
```

This example shows how to configure a port-channel as a monitoring source.

apic1(config-monitor-access)# source interface port-channel pc3 leaf 105

This example shows how to configure a one leg of a vPC as a monitoring source.

apic1(config-monitor-access) # source interface port-channel vpc3 leaf 105

This example shows how to configure a range of ports from FEX 101 as a monitoring source.

```
apic1(config-monitor-access)# source interface eth 101/1/1-2 leaf 105
```

# **Configuring ERSPAN in Fabric Mode Using the NX-OS-Style CLI**

In the ACI fabric, a fabric mode ERSPAN configuration can be used for monitoring traffic originating from one or more fabric ports in leaf or spine nodes. Local SPAN is not supported in fabric mode.

For an ERSPAN session, the destination is always an endpoint group (EPG) which can be deployed anywhere in the fabric. The monitored traffic is forwarded to the destination wherever the EPG is moved. In the fabric mode, only fabric ports are allowed as source, but both leaf and spine switches are allowed.

| Step 1 | configure terminal                                                                                                    |
|--------|----------------------------------------------------------------------------------------------------|
|        | Enters global configuration mode.                                                                                                    |
|        | Example:                                                                                                    |
|        | apicl# configure terminal                                                                                                    |
| Step 2 | [no] monitor fabric session session-name                                                                                                    |
|        | Creates a fabric monitoring session configuration.                                                                                              |
|        | Example:                                                                                                    |
|        | apic1(config) # monitor fabric session mySession                                                                                                |
| Step 3 | [no] description text                                                                                                    |
|        | Adds a description for this monitoring session. If the text includes spaces, it must be enclosed in single quotes.                              |
|        | Example:                                                                                                    |
|        | apicl(config-monitor-fabric)# description "This is my fabric ERSPAN session"                                                                    |
| Step 4 | [no] destination tenant tenant-name application application-name epg epg-name destination-ip dest-ip-address source-ip-prefix src-ip-address    |
|        | Specifies the destination interface as a tenant and enters destination configuration mode.                                                      |
|        | Example:                                                                                                    |
|        | <pre>apic1(config-monitor-fabric)# destination tenant t1 application app1 epg epg1 destination-ip 192.0.20.123 source-ip-prefix 10.0.20.1</pre> |
| Step 5 | [no] erspan-id flow-id                                                                                                    |
|        | Configures the ERSPAN ID for the ERSPAN session. The ERSPAN range is from 1 to 1023.                                                            |
|        | Example:                                                                                                    |

|         | apicl(config-monitor-fabric-dest)# erspan-id 100                                                                                               |
|---------|----------------------------------------------------------------------------------------------------|
| Step 6  | [no] ip dscp dscp-code                                                                                                    |
|         | Configures the differentiated services code point (DSCP) value of the packets in the ERSPAN traffic. The range is from 0 to 64.                |
|         | Example:                                                                                                    |
|         | apic1(config-monitor-fabric-dest)# <b>ip dscp 42</b>                                                                                           |
| Step 7  | [no] ip ttl ttl-value                                                                                                    |
|         | Configures the IP time-to-live (TTL) value for the ERSPAN traffic. The range is from 1 to 255.                                                 |
|         | Example:                                                                                                    |
|         | apic1(config-monitor-fabric-dest)# <b>ip ttl 16</b>                                                                                            |
| Step 8  | [no] mtu mtu-value                                                                                                    |
|         | Configures the maximum transmit unit (MTU) size for the ERSPAN session. The range is 64 to 9216 bytes.                                         |
|         | Example:                                                                                                    |
|         | apic1(config-monitor-fabric-dest)# <b>mtu 9216</b>                                                                                             |
| Step 9  | exit                                                                                                    |
|         | Returns to monitor access configuration mode.                                                                                                  |
|         | Example:                                                                                                    |
|         | <pre>apic1(config-monitor-fabric-dest) #</pre>                                                                                                 |
| Step 10 | [no] source interface ethernet {slot/port   port-range} switch node-id                                                                         |
|         | Specifies the source interface port or port range.                                                                                             |
|         | Example:                                                                                                    |
|         | <pre>apic1(config-monitor-fabric)# source interface eth 1/2 switch 101</pre>                                                                   |
| Step 11 | drop enable                                                                                                    |
|         | Enables the SPAN on drop feature, which captures all packets that are dropped in the ASIC and sends them to a pre-configured SPAN destination. |
|         | Example:                                                                                                    |
|         | apic1(config-monitor-fabric-source)# drop enable                                                                                               |
| Step 12 | [no] direction {rx   tx   both}                                                                                                    |
|         | Specifies direction of traffic to be monitored. The direction can be configured independently for each source port range.                      |
|         | Example:                                                                                                    |
|         | apic1(config-monitor-fabric-source)# direction tx                                                                                              |
| Step 13 | [no] filter tenant tenant-name bd bd-name                                                                                                    |
|         | Filters traffic by bridge domain.                                                                                                    |
|         | Example:                                                                                                    |
|         | apic1(config-monitor-fabric-source)# filter tenant t1 bd bd1                                                                                   |

# Step 14 [no] filter tenant tenant-name vrf vrf-name Filters traffic by VRF. Example: apicl(config-monitor-fabric-source)# filter tenant tl vrf vrf1 Step 15 exit Returns to access monitor session configuration mode. Example: apicl(config-monitor-fabric-source)# exit Step 16 [no] shutdown Disables (or enables) the monitoring session. Example: apicl(config-monitor-fabric)# no shut

#### **Examples**

This example shows how to configure an ERSPAN fabric monitoring session.

```
apic1# configure terminal
apic1(config) # monitor fabric session mySession
apic1(config-monitor-fabric)# description "This is my fabric ERSPAN session"
apic1 (config-monitor-fabric) # destination tenant t1 application app1 epg epg1 destination-ip
192.0.20.123 source-ip-prefix 10.0.20.1
apic1(config-monitor-fabric-dest)# erspan-id 100
apic1(config-monitor-fabric-dest) # ip dscp 42
apic1(config-monitor-fabric-dest) # ip ttl 16
apic1(config-monitor-fabric-dest) # mtu 9216
apic1(config-monitor-fabric-dest)# exit
apic1(config-monitor-fabric) # source interface eth 1/1 switch 101
apic1(config-monitor-fabric-source) # drop enable
apic1(config-monitor-fabric-source)# direction tx
apic1(config-monitor-fabric-source)# filter tenant t1 bd bd1
apic1(config-monitor-fabric-source)# filter tenant t1 vrf vrf1
apic1(config-monitor-fabric-source)# exit
apic1(config-monitor-fabric) # no shut
```

## Configuring ERSPAN in Tenant Mode Using the NX-OS-Style CLI

In the ACI fabric, a tenant mode ERSPAN configuration can be used for monitoring traffic originating from endpoint groups within a tenant.

In the tenant mode, traffic originating from a source EPG is sent to a destination EPG within the same tenant. The monitoring of traffic is not impacted if the source or destination EPG is moved within the fabric.

|        | Procedure                                                                                                    |
|--------|----------------------------------------------------------------------------------------------------|
| Step 1 | configure terminal                                                                                                    |
|        | Enters global configuration mode.                                                                                                    |
|        | Example:                                                                                                    |
|        | apic1# configure terminal                                                                                                    |
| Step 2 | [no] monitor tenant tenant-name session session-name                                                                                            |
|        | Creates a tenant monitoring session configuration.                                                                                              |
|        | Example:                                                                                                    |
|        | apic1(config)# monitor tenant session mySession                                                                                                 |
| Step 3 | [no] description <i>text</i>                                                                                                    |
|        | Adds a description for this access monitoring session. If the text includes spaces, it must be enclosed in single quotes.                       |
|        | Example:                                                                                                    |
|        | apicl(config-monitor-tenant)# description "This is my tenant ERSPAN session"                                                                    |
| Step 4 | [no] destination tenant tenant-name application application-name epg epg-name destination-ip dest-ip-address source-ip-prefix src-ip-address    |
|        | Specifies the destination interface as a tenant and enters destination configuration mode.                                                      |
|        | Example:                                                                                                    |
|        | <pre>apic1(config-monitor-tenant)# destination tenant t1 application appl epg epgl destination-ip 192.0.20.123 source-ip-prefix 10.0.20.1</pre> |
| Step 5 | [no] erspan-id flow-id                                                                                                    |
|        | Configures the ERSPAN ID for the ERSPAN session. The ERSPAN range is from 1 to 1023.                                                            |
|        | Example:                                                                                                    |
|        | <pre>apic1(config-monitor-tenant-dest)# erspan-id 100</pre>                                                                                     |
| Step 6 | [no] ip dscp dscp-code                                                                                                    |
|        | Configures the differentiated services code point (DSCP) value of the packets in the ERSPAN traffic. The range is from 0 to 64.                 |
|        | Example:                                                                                                    |
|        | apic1(config-monitor-tenant-dest)# <b>ip dscp 42</b>                                                                                            |
| Step 7 | [no] ip ttl ttl-value                                                                                                    |
|        | Configures the IP time-to-live (TTL) value for the ERSPAN traffic. The range is from 1 to 255.                                                  |
|        | Example:                                                                                                    |
|        | apic1(config-monitor-tenant-dest)# <b>ip ttl 16</b>                                                                                             |
| Step 8 | [no] mtu mtu-value                                                                                                    |
|        |                                                                                                    |

Configures the maximum transmit unit (MTU) size for the ERSPAN session. The range is 64 to 9216 bytes.

|         | Example:                                                                                                    |
|---------|----------------------------------------------------------------------------------------------------|
|         | <pre>apic1(config-monitor-tenant-dest) # mtu 9216</pre>                                                                   |
| Step 9  | exit                                                                                                    |
|         | Returns to monitor access configuration mode.                                                                             |
|         | Example:                                                                                                    |
|         | <pre>apic1(config-monitor-tenant-dest) #</pre>                                                                            |
| Step 10 | [no] source application application-name epg epg-name                                                                     |
|         | Specifies the source interface port or port range.                                                                        |
|         | Example:                                                                                                    |
|         | <pre>apic1(config-monitor-tenant)# source application app2 epg epg5</pre>                                                 |
| Step 11 | [no] direction {rx   tx   both}                                                                                           |
|         | Specifies direction of traffic to be monitored. The direction can be configured independently for each source port range. |
|         | Example:                                                                                                    |
|         | apic1(config-monitor-tenant-source)# <b>direction tx</b>                                                                  |
| Step 12 | exit                                                                                                    |
|         | Returns to access monitor session configuration mode.                                                                     |
|         | Example:                                                                                                    |
|         | <pre>apic1(config-monitor-tenant-source)# exit</pre>                                                                      |
| Step 13 | [no] shutdown                                                                                                    |
|         | Disables (or enables) the monitoring session.                                                                             |
|         | Example:                                                                                                    |
|         | apic1(config-monitor-tenant)# <b>no shut</b>                                                                              |
|         |                                                                                                    |

#### **Examples**

This example shows how to configure an ERSPAN tenant monitoring session.

```
apic1# configure terminal
apic1(config)# monitor access session mySession
apic1(config-monitor-tenant)# description "This is my tenant ERSPAN session"
apic1(config-monitor-tenant)# destination tenant t1 application app1 epg epg1 destination-ip
192.0.20.123 source-ip-prefix 10.0.20.1
apic1(config-monitor-tenant-dest)# erspan-id 100
apic1(config-monitor-tenant-dest)# ip dscp 42
apic1(config-monitor-tenant-dest)# ip ttl 16
apic1(config-monitor-tenant-dest)# mtu 9216
apic1(config-monitor-tenant-dest)# exit
apic1(config-monitor-tenant)# source application app2 epg epg5
apic1(config-monitor-tenant-source)# direction tx
apic1(config-monitor-tenant-source)# exit
```

apic1(config-monitor-tenant) # no shut

# Configuring a Global SPAN-On-Drop Session Using the NX-OS-Style CLI

This section demonstrates how to create a global drop with all ports on a node as the SPAN source.

|   | configure terminal                                                                                                    |
|---|----------------------------------------------------------------------------------------------------|
|   | Enters global configuration mode.                                                                                                    |
|   | Example:                                                                                                    |
|   | apic1# configure terminal                                                                                                    |
|   | [no] monitor fabric session session-name                                                                                                    |
|   | Creates a fabric monitoring session configuration.                                                                                            |
|   | Example:                                                                                                    |
|   | apic1(config) # monitor fabric session Spine301-GD-SOD                                                                                        |
|   | [no] description text                                                                                                    |
| I | Adds a description for this monitoring session. If the text includes spaces, it must be enclosed in sing                                      |
|   | Example:                                                                                                    |
|   | apic1(config-monitor-fabric)# description "This is my fabric ERSPAN session"                                                                  |
|   | source global-drop switch                                                                                                    |
|   | Enables the SPAN on drop feature, which captures all packets that are dropped in the ASIC and ser to a pre-configured SPAN destination.       |
|   | Example:                                                                                                    |
|   | apic1(config-monitor-fabric)# source global-drop switch                                                                                       |
|   | [no] destination tenant tenant-nameapplication application-name epg epg-name destination-ip dest-ip-address source-ip-prefix src-ip-address   |
|   | Specifies the destination interface as a tenant and enters destination configuration mode.                                                    |
|   | Example:                                                                                                    |
|   | apic1(config-monitor-fabric-dest) # destination tenant ERSPAN application A1 epg E1 destination-ip 165.10.10.155 source-ip-prefix 22.22.22.22 |

## Examples

This example shows how to configure a global SPAN-on-Drop session.

```
apic1# configure terminal
apic1(config)# monitor fabric session Spine301-GD-SOD
```

```
apic1(config-monitor-fabric)# source global-drop switch
apic1(config-monitor-fabric)# destination tenant ERSPAN application A1 epg E1 destination-ip
179.10.10.179 source-ip-prefix 31.31.31
```

# **Configuring SPAN Using the REST API**

## Configuring a Fabric Destination Group for an ERSPAN Destination Using the REST API

This section demonstrates how to use the REST API to configure a fabric destination group for an ERSPAN destination using the REST API. For a complete list of properties, see the *APIC Management Information Model Reference*.

#### Procedure

Configure a fabric destination group for an ERSPAN destination:

## Configuring a Global Drop Source Group Using the REST API

This section demonstrates how to use the REST API to configure a global drop source group using the REST API. For a complete list of properties, see the *APIC Management Information Model Reference*.

#### Procedure

#### Configure a global drop source group:

# Configuring a Leaf Port as a SPAN Destination Using the REST API

This section demonstrates how to use the REST API to configure a leaf port as a SPAN destination using the REST API. For a complete list of properties, see the *APIC Management Information Model Reference*.

#### Procedure

#### Configure a leaf port as a SPAN destination:

# Configuring a SPAN Access Source Group Using the REST API

This section demonstrates how to use the REST API to configure a SPAN access source group using the REST API. For a complete list of properties, see the *APIC Management Information Model Reference*.

#### Procedure

Configure a SPAN access source group:

## Configuring a SPAN Fabric Source Group Using the REST API

This section demonstrates how to use the REST API to configure a SPAN fabric source group using the REST API. For a complete list of properties, see the *APIC Management Information Model Reference*.

#### Procedure

Configure a SPAN fabric source group:

## Configuring an Access Destination Group for an ERSPAN Destination Using the REST API

This section demonstrates how to use the REST API to configure an access destination group for an ERSPAN destination using the REST API. For a complete list of properties, see the *APIC Management Information Model Reference*.

#### Procedure

Configure an access destination group for an ERSPAN destination.

# **Using Traceroute**

# **About Traceroute**

The traceroute tool is used to discover the routes that packets actually take when traveling to their destination. Traceroute identifies the path taken on a hop-by-hop basis and includes a time stamp at each hop in both directions. You can use traceroute to test the connectivity of ports along the path between the generating device and the device closest to the destination. If the destination cannot be reached, the path discovery traces the path up to the point of failure.

A traceroute that is initiated from the tenant endpoints shows the default gateway as an intermediate hop that appears at the ingress leaf switch.

Traceroute supports a variety of modes, including:

• Endpoint-to-endpoint, and leaf-to-leaf (tunnel endpoint, or TEP to TEP)

- Endpoint-to-external-IP
- External-IP-to-endpoint
- External-IP-to-external-IP

Traceroute discovers all paths across the fabric, discovers point of exits for external endpoints, and helps to detect if any path is blocked.

# **Traceroute Guidelines and Restrictions**

- When the traceroute source or destination is an endpoint, the endpoint must be dynamic and not static. Unlike a dynamic endpoint (fv:CEp), a static endpoint (fv:StCEp) does not have a child object (fv:RsCEpToPathEp) that is required for traceroute.
- Traceroute works for IPv6 source and destinations but configuring source and destination IP addresses across IPv4 and IPv6 addresses is not allowed.
- See the Verified Scalability Guide for Cisco ACI document for traceroute-related limits.
- When an endpoint moves from one ToR switch to a different ToR switch that has a new MAC address (one that is different than the MAC address that you specified while configuring the traceroute policy), the traceroute policy shows "missing-target" for the endpoint. In this scenario you must configure a new traceroute policy with the new MAC address.
- When performing a traceroute for a flow involving the policy-based redirect feature, the IP address used by the leaf switch to source the time-to-live (TTL) expired message when the packet goes from the service device to the leaf switch may not always be the IP address of the bridge domain's switch virtual interface (SVI) of the service device. This behavior is cosmetic and does not indicate that the traffic is not taking the expected path.

# **Performing a Traceroute Between Endpoints**

- **Step 1** In the menu bar, click **Tenants**.
- **Step 2** In the submenu bar, click the tenant that contains the source endpoint.
- **Step 3** In the Navigation pane, expand the tenant and expand Policies > Troubleshoot.
- **Step 4** Under **Troubleshoot**, right-click on one of the following traceroute policies:
  - Endpoint-to-Endpoint Traceroute Policies and choose Create Endpoint-to-Endpoint Traceroute Policy
  - Endpoint-to-External-IP Traceroute Policies and choose Create Endpoint-to-External-IP Traceroute Policy
  - External-IP-to-Endpoint Traceroute Policies and choose Create External-IP-to-Endpoint Traceroute Policy
  - External-IP-to-External-IP Traceroute Policies and choose Create External-IP-to-External-IP Traceroute Policy

| Step 5                                                                                                    | Enter the appropriate values in the dialog box fields and click <b>Submit</b> .                                                                                    |                                                                                                    |  |
|----------------------------------------------------------------------------------------------------|----------------------------------------------------------------------------------------------------|----------------------------------------------------------------------------------------------------|--|
|                                                                                                    | Note                                                                                                    | For the description of a field, click the help icon (?) in the top-right corner of the dialog box.                                                                                                    |  |
| Step 6                                                                                                    | In the <b>Navigation</b> pane or the <b>Traceroute Policies</b> table, click the traceroute policy.<br>The traceroute policy is displayed in the <b>Work</b> pane. |                                                                                                    |  |
| <ul><li>Step 7 In the Work pane, click the Operational tab, click the Source Endpoints tab, and click the Step 8 In the Traceroute Results table, verify the path or paths that were used in the trace.</li></ul> |                                                                                                    | ork pane, click the <b>Operational</b> tab, click the <b>Source Endpoints</b> tab, and click the <b>Results</b> tab.<br>Acceroute <b>Results</b> table, verify the path or paths that were used in the trace. |  |
|                                                                                                    | Note                                                                                                    | • More than one path might have been traversed from the source node to the destination node.                                                                                                    |  |
|                                                                                                    |                                                                                                    | • For readability, you can increase the width of one or more columns, such as the <b>Name</b> column.                                                                                                    |  |

# acidiag Command

To troubleshoot operations on the Cisco APIC, use the acidiag command.

Caution

This command is not intended for every day operation of ACI. Running all forms of the command can be very disruptive and cause major issues in your network if not used properly. Make sure you understand the full effect on your fabric before running them.

#### **Cluster Commands**

acidiag

acidiag avread

acidiag fnvread

acidiag fnvreadex

I

| Syntax Description | Option       | Function                                                                                                    |
|--------------------|--------------|----------------------------------------------------------------------------------------------------|
|                    | avread       | Displays APICs within the cluster. The avread output includes:                                                                                                    |
|                    |              | • Cluster of —Operational cluster size                                                                                                    |
|                    |              | • out of targeted—The desired cluster size                                                                                                    |
|                    |              | • active= —Indicates whether the APIC is reachable                                                                                                    |
|                    |              | • health= —The overall APIC health summary.<br>Displays services with degraded health scores.                                                                                                    |
|                    |              | <ul> <li>chassisID= —The known chassis IDs for a given<br/>APIC.</li> </ul>                                                                                                    |
|                    |              | <b>Note</b> Peer chassis IDs can be incorrect for APICs not currently in the cluster.                                                                                                    |
|                    | bootcurr     | On the next boot, the APIC system will boot the current APIC image in the Linux partition. This option is not expected to normally be used.                                                                                                    |
|                    | bootother    | On the next boot, the APIC system will boot the<br>previous APIC image in the Linux partition. This<br>option is not expected to normally be used.                                                                                                    |
|                    | bond0test    | Disruptive test of the APIC connection to the leaf.<br>This is used for internal Cisco testing purposes only<br>and outside of that could cause issues with the APIC<br>connection to the fabric.                                                                 |
|                    | fnvread      | Displays the address and state of switch nodes registered with the fabric.                                                                                                    |
|                    | fnvreadex    | Displays additional information for switch nodes registered with the fabric.                                                                                                    |
|                    | linkflap     | Brings down and back up a specified APIC interface.                                                                                                    |
|                    | preservelogs | APIC will archive current logs. During a normal reboot this automatically occurs. This option can be used prior to a hard reboot.                                                                                                    |
|                    | run          | Two available options are iptables-list and lldptool.<br>The iptables-list is used to display the Linux iptables,<br>which are controlled by the mgmt Tenant contracts.<br>Ildptool is used to display lldp information which is<br>sent or received by the APIC. |
|                    | rvread       | Summarizes the data layer state. The output shows a summary of the data layer state for each service. The shard view shows replicas in ascending order.                                                                                                    |

| Option                               | <b>Function</b><br>Displays the data layer state for a service on all shards across all replicas.                                                                                                    |                                                               |
|--------------------------------------|----------------------------------------------------------------------------------------------------|---------------------------------------------------------------|
| acidiag rvread service               |                                                                                                    |                                                               |
|                                      | Note                                                                                                    | For an example, see Examples, on page 75                      |
| acidiag rvread service shard         | Displays the data layer state for a service on a specifi shard across all replicas.                                                                                                    |                                                               |
|                                      | Note                                                                                                    | For an example, see Examples, on page 75                      |
| acidiag rvread service shard replica |                                                                                                    | s the data layer state for a service on a specific d replica. |
|                                      | Note                                                                                                    | For an example, see Examples, on page 75                      |
| validateimage                        | Prior to loading an image into the firmware repository,<br>the image can be validated. Note that this function<br>runs as a normal part of the process of the image being<br>added into the repository.           |                                                               |
| validateenginxconf                   | Validates the generated nginx configuration file on<br>APIC to ensure nginx can start with that configuration<br>file. This is meant for debug use, in cases where the<br>nginx webserver is not running on APIC. |                                                               |

#### Service IDs

The service IDs listed in the table below are also visible when entering the **man acidiag** command.

#### Table 2: Service IDs

| Service    | ID |
|------------|----|
| cliD       | 1  |
| controller | 2  |
| eventmgr   | 3  |
| extXMLApi  | 4  |
| policyelem | 5  |
| policymgr  | 6  |
| reader     | 7  |
| ae         | 8  |

| Service           | ID |
|-------------------|----|
| topomgr           | 9  |
| observer          | 10 |
| dbgr              | 11 |
| observerelem      | 12 |
| dbgrelem          | 13 |
| vmmmgr            | 14 |
| nxosmock          | 15 |
| bootmgr           | 16 |
| appliancedirector | 17 |
| adrelay           | 18 |
| ospaagent         | 19 |
| vleafelem         | 20 |
| dhcpd             | 21 |
| scripthandler     | 22 |
| idmgr             | 23 |
| ospaelem          | 24 |
| osh               | 25 |
| opflexagent       | 26 |
| opflexelem        | 27 |
| confelem          | 28 |
| vtap              | 29 |
| snmpd             | 30 |
| opflexp           | 31 |
| analytics         | 32 |
| policydist        | 33 |
| plghandler        | 34 |
| domainmgr         | 35 |
| licensemgr        | 36 |

| Service     | ID |
|-------------|----|
| N/A         | 37 |
| platformmgr | 38 |
| edmgr       | 39 |

#### Table 3: Data States

| State                                    | ID  |
|------------------------------------------|-----|
| COMATOSE                                 | 0   |
| NEWLY_BORN                               | 1   |
| UNKNOWN                                  | 2   |
| DATA_LAYER_DIVERGED                      | 11  |
| DATA_LAYER_DEGRADED_LEADERSHIP           | 12  |
| DATA_LAYER_ENTIRELY_DIVERGED             | 111 |
| DATA_LAYER_PARTIALLY_DIVERGED            | 112 |
| DATA_LAYER_ENTIRELY_DEGRADED_LEADERSHIP  | 121 |
| DATA_LAYER_PARTIALLY_DEGRADED_LEADERSHIP | 122 |
| FULLY_FIT                                | 255 |

#### **System Keywords**

acidiag [{start|stop|restart}] [{mgmt|xinetd}]

acidiag installer -u *imageurl* -c

acidiag reboot

acidiag touch [{clean | setup}]

acidiag verifyapic

#### Syntax Description

| Option    | Function                                               |
|-----------|--------------------------------------------------------|
| -c        | Specifies a clean install                              |
| -u        | Specifies a URL for the APIC image.                    |
| imageurl  | Specifies an APIC image.                               |
| installer | Installs a new image on the APIC, -c for clean install |
| mgmt      | Specifies all services on the APIC.                    |
| reboot    | Reboots the APIC.                                      |

L

| Option                | Function                                                                                                    |
|-----------------------|----------------------------------------------------------------------------------------------------|
| restart               | Restarts services on an APIC.                                                                                                    |
| start                 | Starts services on an APIC.                                                                                                    |
| stop                  | Stops services on an APIC.                                                                                                    |
| touch [clean   setup] | Resets the APIC configuration.                                                                                                    |
|                       | • The <b>clean</b> option removes all policy data while retaining the APIC network configuration (such as fabric name, IP address, login) |
|                       | • The <b>setup</b> option removes both policy data and the APIC network configuration.                                                    |
| verifyapic            | Displays the APIC software version.                                                                                                    |
| xinetd                | Specifies xinetd (extended internet daemon) service, which controls the ssh and telnet daemons.                                           |

#### **Diagnostic Keywords**

acidiag crashsuspecttracker

acidiag dbgtoken

acidiag version

#### Syntax Description

| Option              | Function                                                                                                    |  |
|---------------------|----------------------------------------------------------------------------------------------------|--|
| crashsuspecttracker | Tracks states of a service or data subset that indicate a crash.                                                               |  |
| dbgtoken            | Generates a token used to generate a root password.<br>This is to be used as directed while working with the<br>TAC as needed. |  |
| version             | Displays the APIC ISO software version.                                                                                        |  |

#### **Examples**

The following examples show how to use the **acidiag** command:

```
apic1# acidiag version 2.2.10
apic1# acidiag verifyapic
openssl_check: certificate details
subject= CN=ABC12345678,serialNumber=PID:APIC-SERVER-L1 SN:ABC12345678
issuer= CN=Cisco Manufacturing CA,O=Cisco Systems
notBefore=Sep 28 17:17:42 2016 GMT
notAfter=Sep 28 17:27:42 2026 GMT
openssl_check: passed
ssh_check: passed
```

all checks: passed

#### apic1# acidiag avread

Local appliance ID=1 ADDRESS=10.0.0.1 TEP ADDRESS=10.0.0.0/16 ROUTABLE IP ADDRESS=0.0.0.0 CHASSIS\_ID=1009f750-adab-11e9-a044-8dbd212cd556 Cluster of 7 lm(t):1(2019-08-08T01:02:17.961-07:00) appliances (out of targeted 7 lm(t):7(2019-08-08T03:50:57.240-07:00)) with FABRIC\_DOMAIN name=ACI Fabric1 set to version=apic-4.2(0.235j) lm(t):1(2019-08-17T01:09:16.413-07:00); discoveryMode=PERMISSIVE lm(t):0(1969-12-31T17:00:00.007-07:00); drrMode=OFF lm(t):0(1969-12-31T17:00:00.007-07:00); kafkaMode=OFF lm(t):0(1969-12-31T17:00:00.007-07:00)

```
appliance id=1 address=10.0.0.1 lm(t):1(2019-08-08T01:02:08.544-07:00) tep
address=10.0.0.0/16 lm(t):1(2019-08-08T01:02:08.544-07:00) routable address=0.0.0.0
lm(t):1(zeroTime) oob address=172.23.96.10/21 lm(t):1(2019-08-08T01:02:18.218-07:00)
version=4.2(0.235j) lm(t):1(2019-08-15T15:22:00.158-07:00)
chassisId=1009f750-adab-11e9-a044-8dbd212cd556 lm(t):1(2019-08-15T15:22:00.158-07:00)
capabilities=0X3EEFFFFFFFF-0X2020--0X7F lm(t):1(2019-08-17T01:13:46.997-07:00)
rK=(stable,present,0X206173722D687373) lm(t):1(2019-08-08T01:02:18.228-07:00)
aK=(stable,present,0X206173722D687373) lm(t):1(2019-08-08T01:02:18.228-07:00)
oobrK=(stable,present,0X206173722D687373) lm(t):1(2019-08-08T01:02:18.228-07:00)
oobaK=(stable,present,0X206173722D687373) lm(t):1(2019-08-08T01:02:18.228-07:00)
cntrlSbst=(APPROVED, FCH1748V0SZ) lm(t):1(2019-08-15T15:22:00.158-07:00) (targetMbSn=
lm(t):0(zeroTime), failoverStatus=0 lm(t):0(zeroTime)) podId=1
lm(t):1(2019-08-08T01:02:08.544-07:00) commissioned=YES lm(t):1(zeroTime) registered=YES
lm(t):1(2019-08-08T01:02:08.544-07:00) standby=NO lm(t):1(2019-08-08T01:02:08.544-07:00)
DRR=NO lm(t):0(zeroTime) apicX=NO lm(t):1(2019-08-08T01:02:08.544-07:00) virtual=NO
lm(t):1(2019-08-08T01:02:08.544-07:00) active=YES(2019-08-08T01:02:08.544-07:00)
health=(applnc:255 lm(t):1(2019-08-17T01:39:26.296-07:00) svc's)
```

appliance id=2 address=10.0.0.2 lm(t):7(2019-08-08T03:50:55.470-07:00) tep address=10.0.0.0/16 lm(t):2(2019-07-23T17:51:38.997-07:00) routable address=0.0.0.0 lm(t):0(zeroTime) oob address=172.23.96.11/21 lm(t):1(2019-08-18T23:14:28.720-07:00) version=4.2(0.235j) lm(t):2(2019-08-15T15:22:00.300-07:00) chassisId=694e6a98-adac-11e9-ad79-d1f60e3ee822 lm(t):2(2019-08-15T15:22:00.300-07:00) capabilities=0X3EEFFFFFFFF--0X2020--0X2 lm(t):2(2019-08-14T07:55:10.074-07:00) rK=(stable,present,0X206173722D687373) lm(t):1(2019-08-15T15:22:00.829-07:00) aK=(stable,present,0X206173722D687373) lm(t):1(2019-08-15T15:22:00.829-07:00) oobrK=(stable,present,0X206173722D687373) lm(t):1(2019-08-15T15:22:00.829-07:00) oobaK=(stable,present,0X206173722D687373) lm(t):1(2019-08-15T15:22:00.829-07:00) cntrlSbst=(APPROVED, FCH1748V0MS) lm(t):2(2019-08-15T15:22:00.300-07:00) (targetMbSn= lm(t):0(zeroTime), failoverStatus=0 lm(t):0(zeroTime)) podId=1 lm(t):2(2019-08-08T01:42:03.670-07:00) commissioned=YES lm(t):1(2019-08-08T01:02:17.961-07:00) registered=YES lm(t):7(2019-07-24T15:24:25.693-07:00) standby=NO lm(t):2(2019-08-08T01:42:03.670-07:00) DRR=NO lm(t):1(2019-08-08T01:02:17.961-07:00) apicX=NO lm(t):2(2019-08-08T01:42:03.670-07:00) virtual=NO lm(t):0(zeroTime) active=YES(2019-08-13T17:02:32.983-07:00) health=(applnc:255

```
lm(t):2(2019-08-17T01:32:51.454-07:00) svc's)
```

appliance id=3 address=10.0.0.3 lm(t):7(2019-08-08T03:50:55.470-07:00) tep address=10.0.0.0/16 lm(t):3(2019-07-23T19:05:56.405-07:00) routable address=0.0.0.0 lm(t):0(zeroTime) oob address=172.23.96.12/21 lm(t):1(2019-08-18T23:14:28.721-07:00) version=4.2(0.235j) lm(t):3(2019-08-15T15:21:59.893-07:00) chassisId=1f98b916-adb7-11e9-a6f8-abe00a04e8e6 lm(t):3(2019-08-15T15:21:59.893-07:00) capabilities=0X3EEFFFFFFFF-0X2020--0X4 lm(t):3(2019-08-14T07:55:22.256-07:00) rK=(stable,present,0X206173722D687373) lm(t):1(2019-08-15T15:22:00.824-07:00) aK=(stable,present,0X206173722D687373) lm(t):1(2019-08-15T15:22:00.824-07:00) oobrK=(stable,present,0X206173722D687373) lm(t):1(2019-08-15T15:22:00.824-07:00) oobaK=(stable,present,0X206173722D687373) lm(t):1(2019-08-15T15:22:00.824-07:00) ocbaK=(stable,present,0X206173722D687373) lm(t):1(2019-08-15T15:22:00.824-07:00) ocbaK=(stable,present,0X206173722D687373) lm(t):1(2019-08-15T15:22:00.824-07:00) ocbaK=(stable,present,0X206173722D687373) lm(t):1(2019-08-15T15:22:00.824-07:00) cntrlSbst=(APPROVED, FCH1930V1X6) lm(t):3(2019-08-15T15:21:59.893-07:00) (targetMbSn= lm(t):0(zeroTime), failoverStatus=0 lm(t):0(zeroTime)) podId=1 lm(t):3(2019-08-08T02:15:20.560-07:00) commissioned=YES lm(t):2(2019-08-08T01:42:15.337-07:00) registered=YES lm(t):7(2019-07-24T15:24:25.693-07:00) standby=NO lm(t):3(2019-08-08T02:15:20.560-07:00) DRR=NO lm(t):2(2019-08-08T01:42:15.337-07:00) apicX=NO

```
lm(t):3(2019-08-08T02:15:20.560-07:00) virtual=NO lm(t):0(zeroTime)
active=YES(2019-08-13T17:02:33.182-07:00) health=(applnc:255
```

```
lm(t):3(2019-08-15T16:08:46.119-07:00) svc's)
```

appliance id=4 address=10.0.0.4 lm(t):7(2019-08-08T03:50:55.470-07:00) tep

```
address=10.0.0.0/16 lm(t):4(2019-07-23T17:46:15.545-07:00) routable address=0.0.0.0
lm(t):0(zeroTime) oob address=172.23.97.231/21 lm(t):1(2019-08-18T23:14:28.717-07:00)
version=4.2(0.235j) lm(t):4(2019-08-15T15:22:00.669-07:00)
chassisId=3a7f38aa-adac-11e9-8869-a9e520cdc042 lm(t):4(2019-08-15T15:22:00.669-07:00)
capabilities=0X3EEFFFFFFF-0X2020-0X8 lm(t):4(2019-08-14T07:54:59.490-07:00)
rK=(stable,present,0X206173722D687373) lm(t):1(2019-08-15T15:22:00.825-07:00)
aK=(stable,present,0X206173722D687373) lm(t):1(2019-08-15T15:22:00.825-07:00)
oobrK=(stable,present,0X206173722D687373) lm(t):1(2019-08-15T15:22:00.825-07:00)
oobaK=(stable,present,0X206173722D687373) lm(t):1(2019-08-15T15:22:00.825-07:00)
cntrlSbst=(APPROVED, FCH1902V1WW) lm(t):4(2019-08-15T15:22:00.669-07:00) (targetMbSn=
lm(t):0(zeroTime), failoverStatus=0 lm(t):0(zeroTime)) podId=1
lm(t):4(2019-08-08T02:40:09.610-07:00) commissioned=YES lm(t):3(2019-08-08T02:15:32.613-07:00)
 registered=YES lm(t):7(2019-07-24T15:24:25.693-07:00) standby=NO
lm(t):4(2019-08-08T02:40:09.610-07:00) DRR=NO lm(t):3(2019-08-08T02:15:32.613-07:00) apicX=NO
 lm(t):4(2019-08-08T02:40:09.610-07:00) virtual=NO lm(t):0(zeroTime)
active=YES(2019-08-15T15:21:59.914-07:00) health=(applnc:255
lm(t):4(2019-08-17T01:39:26.477-07:00) svc's)
        appliance id=5 address=10.0.0.5 lm(t):7(2019-08-08T03:50:55.470-07:00) tep
address=10.0.0.0/16 lm(t):5(2019-07-23T19:05:11.089-07:00) routable address=0.0.0.0
lm(t):0(zeroTime) oob address=172.23.97.232/21 lm(t):1(2019-08-18T23:14:28.723-07:00)
version=4.2(0.235j) lm(t):5(2019-08-15T15:22:00.248-07:00)
chassisId=35428666-adb7-11e9-a315-1d7671b518b3 lm(t):5(2019-08-15T15:22:00.248-07:00)
capabilities=0X3EEFFFFFFF-0X2020-0X10 lm(t):5(2019-08-14T07:55:19.573-07:00)
rK=(stable,present,0X206173722D687373) lm(t):1(2019-08-15T15:22:00.854-07:00)
aK=(stable,present,0X206173722D687373) lm(t):1(2019-08-15T15:22:00.854-07:00)
oobrK=(stable,present,0X206173722D687373) lm(t):1(2019-08-15T15:22:00.854-07:00)
oobaK=(stable,present,0X206173722D687373) lm(t):1(2019-08-15T15:22:00.854-07:00)
cntrlSbst=(APPROVED, FCH1902V1EG) lm(t):5(2019-08-15T15:22:00.248-07:00) (targetMbSn=
lm(t):0(zeroTime), failoverStatus=0 lm(t):0(zeroTime)) podId=1
lm(t):5(2019-08-08T03:03:50.338-07:00) commissioned=YES lm(t):4(2019-08-08T02:40:15.939-07:00)
registered=YES lm(t):7(2019-07-24T15:24:25.693-07:00) standby=NO
lm(t):5(2019-08-08T03:03:50.338-07:00) DRR=NO lm(t):4(2019-08-08T02:40:15.939-07:00) apicX=NO
 lm(t):5(2019-08-08T03:03:50.338-07:00) virtual=N0 lm(t):0(zeroTime)
active=YES(2019-08-15T15:21:59.756-07:00) health=(applnc:255
lm(t):5(2019-08-17T01:32:43.730-07:00) svc's)
        appliance id=6 address=10.0.0.6 lm(t):7(2019-08-08T03:50:55.470-07:00) tep
address=10.0.0.0/16 lm(t):6(2019-07-23T19:39:41.972-07:00) routable address=0.0.0.0
lm(t):0(zeroTime) oob address=172.31.170.230/21 lm(t):1(2019-08-18T23:14:28.727-07:00)
version=4.2(0.235j) lm(t):6(2019-08-15T15:22:00.562-07:00)
chassisId=066c943a-adbc-11e9-bbed-257398025731 lm(t):6(2019-08-15T15:22:00.562-07:00)
capabilities=0X3EEFFFFFFFF--0X2020--0X20 lm(t):6(2019-08-14T07:55:20.053-07:00)
rK=(stable,present,0X206173722D687373) lm(t):1(2019-08-15T15:22:00.820-07:00)
aK=(stable,present,0X206173722D687373) lm(t):1(2019-08-15T15:22:00.821-07:00)
oobrK=(stable,present,0X206173722D687373) lm(t):1(2019-08-15T15:22:00.821-07:00)
oobaK=(stable,present,0X206173722D687373) lm(t):1(2019-08-15T15:22:00.821-07:00)
cntrlSbst=(APPROVED, WZP22350JFT) lm(t):6(2019-08-15T15:22:00.562-07:00) (targetMbSn=
lm(t):0(zeroTime), failoverStatus=0 lm(t):0(zeroTime)) podId=9
lm(t):6(2019-08-08T03:28:11.246-07:00) commissioned=YES lm(t):5(2019-08-08T03:03:57.387-07:00)
 registered=YES lm(t):7(2019-07-24T15:24:25.693-07:00) standby=NO
lm(t):6(2019-08-08T03:28:11.246-07:00) DRR=NO lm(t):5(2019-08-08T03:03:57.387-07:00) apicX=NO
 lm(t):6(2019-08-08T03:28:11.246-07:00) virtual=NO lm(t):0(zeroTime)
active=YES(2019-08-13T17:30:37.663-07:00) health=(applnc:255
lm(t):6(2019-08-15T15:57:05.128-07:00) svc's)
        appliance id=7 address=10.0.0.7 lm(t):7(2019-08-08T03:50:48.149-07:00) tep
address=10.0.0.0/16 lm(t):7(2019-07-24T15:24:19.988-07:00) routable address=0.0.0.0
lm(t):0(zeroTime) oob address=172.31.172.157/21 lm(t):1(2019-08-18T23:14:28.722-07:00)
version=4.2(0.235j) lm(t):7(2019-08-15T15:22:00.539-07:00)
chassisId=859be4ae-ae61-11e9-9840-7d9d67698989 lm(t):7(2019-08-15T15:22:00.539-07:00)
capabilities=0X3EEFFFFFFFF-0X2020-0X40 lm(t):7(2019-08-14T07:55:23.872-07:00)
rK=(stable,present,0X206173722D687373) lm(t):1(2019-08-15T15:22:00.824-07:00)
aK=(stable,present,0X206173722D687373) lm(t):1(2019-08-15T15:22:00.824-07:00)
oobrK=(stable,present,0X206173722D687373) lm(t):1(2019-08-15T15:22:00.824-07:00)
oobaK=(stable,present,0X206173722D687373) lm(t):1(2019-08-15T15:22:00.824-07:00)
cntrlSbst=(APPROVED, FCH2051V116) lm(t):7(2019-08-15T15:22:00.539-07:00) (targetMbSn=
```

lm(t):0(zeroTime), failoverStatus=0 lm(t):0(zeroTime)) podId=10 lm(t):7(2019-08-08T03:50:48.149-07:00) commissioned=YES lm(t):6(2019-08-08T03:28:16.727-07:00) registered=YES lm(t):6(2019-07-24T15:27:25.518-07:00) standby=NO lm(t):7(2019-08-08T03:50:48.149-07:00) DRR=NO lm(t):6(2019-08-08T03:28:16.727-07:00) apicX=NO lm(t):7(2019-08-08T03:50:48.149-07:00) virtual=NO lm(t):0(zeroTime) active=YES(2019-08-13T17:30:45.488-07:00) health=(applnc:255 lm(t):7(2019-08-17T01:39:26.549-07:00) svc's) \_\_\_\_\_ clusterTime=<diff=2817 common=2019-08-19T15:33:55.929-07:00 local=2019-08-19T15:33:53.112-07:00 pF=<displForm=0 offsSt=0 offsVlu=-25200 lm(t):7(2019-08-08T03:50:55.925-07:00)>> \_\_\_\_\_ apic1# acidiag rvread 6 3 1 (6,3,1) st:6 lm(t):3(2014-10-16T08:48:20.238+00:00) le: reSt:LEADER voGr:0 cuTerm:0x19 lCoTe:0x18 lCoIn:0x180000000001b2a veFist:0x31 veFiEn:0x31 lm(t):3(2014-10-16T08:48:20.120+00:00) lastUpdt 2014-10-16T09:07:00.214+00:00 \_\_\_\_\_ clusterTime=<diff=65247252 common=2014-10-16T09:07:01.837+00:00 local=2014-10-15T14:59:34.585+00:00 pF=<displForm=0 offsSt=0 offsVlu=0 lm(t):3(2014-10-16T04:50:08.714+00:00)>> apic1# acidiag rvread 6 3 (6,3,1) st:6 lm(t):3(2014-10-16T08:48:20.238+00:00) le: reSt:LEADER voGr:0 cuTerm:0x19 1CoTe:0x18 lCoIn:0x180000000001b2a veFist:0x31 veFiEn:0x31 lm(t):3(2014-10-16T08:48:20.120+00:00) lastUpdt 2014-10-16T09:08:30.240+00:00 (6,3,2) st:6 lm(t):1(2014-10-16T08:47:25.323+00:00) le: reSt:FOLLOWER voGr:0 cuTerm:0x19 lCoTe:0x18 lCoIn:0x180000000001b2a veFist:0x49 veFiEn:0x49 lm(t):1(2014-10-16T08:48:20.384+00:00) lp: clSt:2 lm(t):1(2014-10-16T08:47:03.286+00:00) dbSt:2 lm(t):1(2014-10-16T08:47:02.143+00:00) stMmt:1

lm(t):0(zeroTime) dbCrTs:2014-10-16T08:47:02.143+00:00 lastUpdt

2014-10-16T08:48:20.384+00:00

(6,3,3) st:6 lm(t):2(2014-10-16T08:47:13.576+00:00) le: reSt:FOLLOWER voGr:0 cuTerm:0x19 lCoTe:0x18

lCoIn:0x18000000000lb2a veFiSt:0x43 veFiEn:0x43 lm(t):2(2014-10-16T08:48:20.376+00:00)

lastUpdt 2014-10-16T09:08:30.240+00:00

local=2014-10-15T15:01:03.194+00:00

\_\_\_\_\_

pF=<displForm=0 offsSt=0 offsVlu=0 lm(t):3(2014-10-16T04:50:08.714+00:00)>>